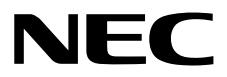

# **ESMPRO/ServerAgentService Ver. 1.2** インストレーションガイド**(Windows**編**)**

- **1**章 概 要
- **2**章 インストール
- **3**章 アンインストール
- **4**章 付 録

10.111.01-007.02 © NEC Corporation 2016

# <span id="page-1-0"></span>目次

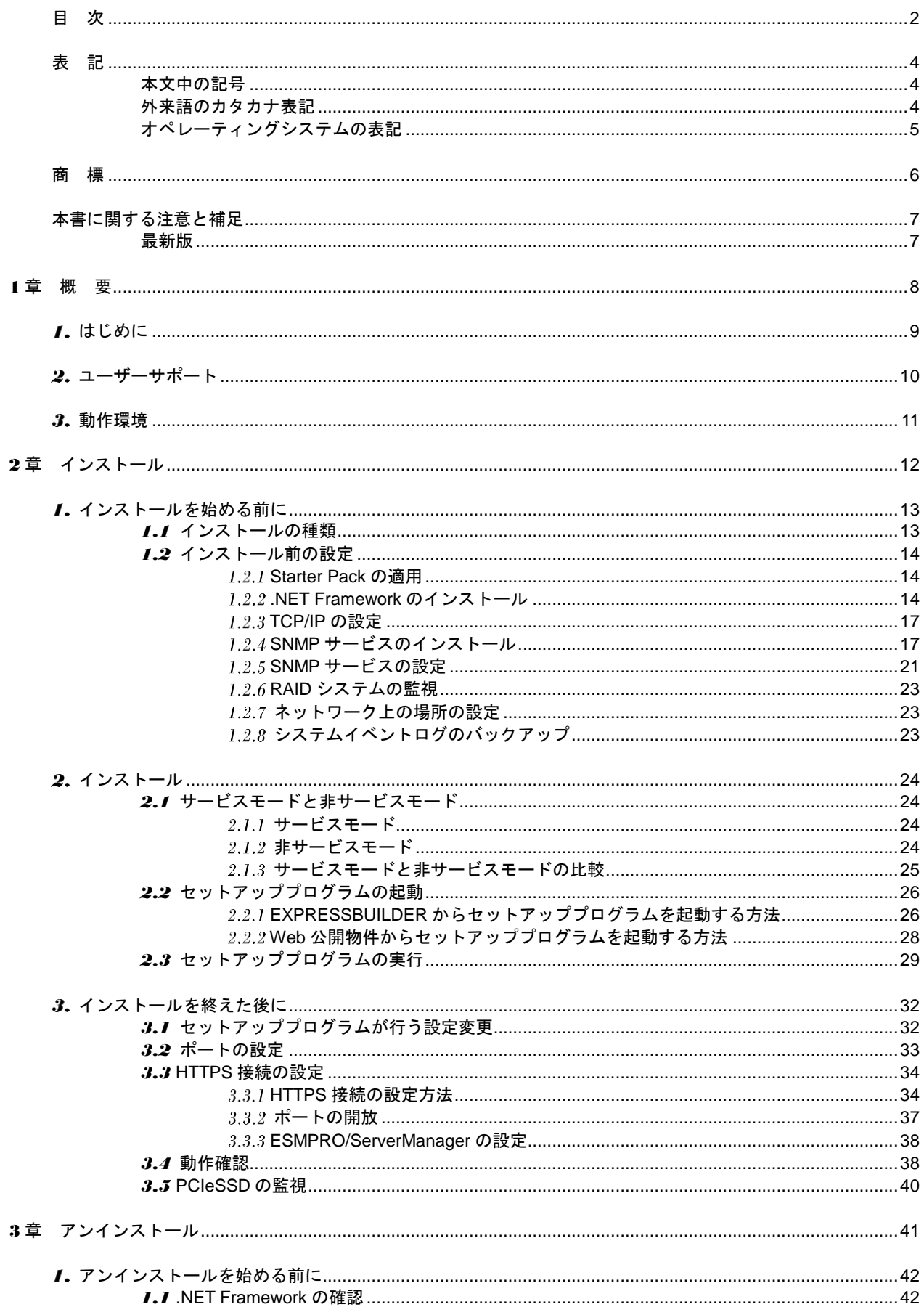

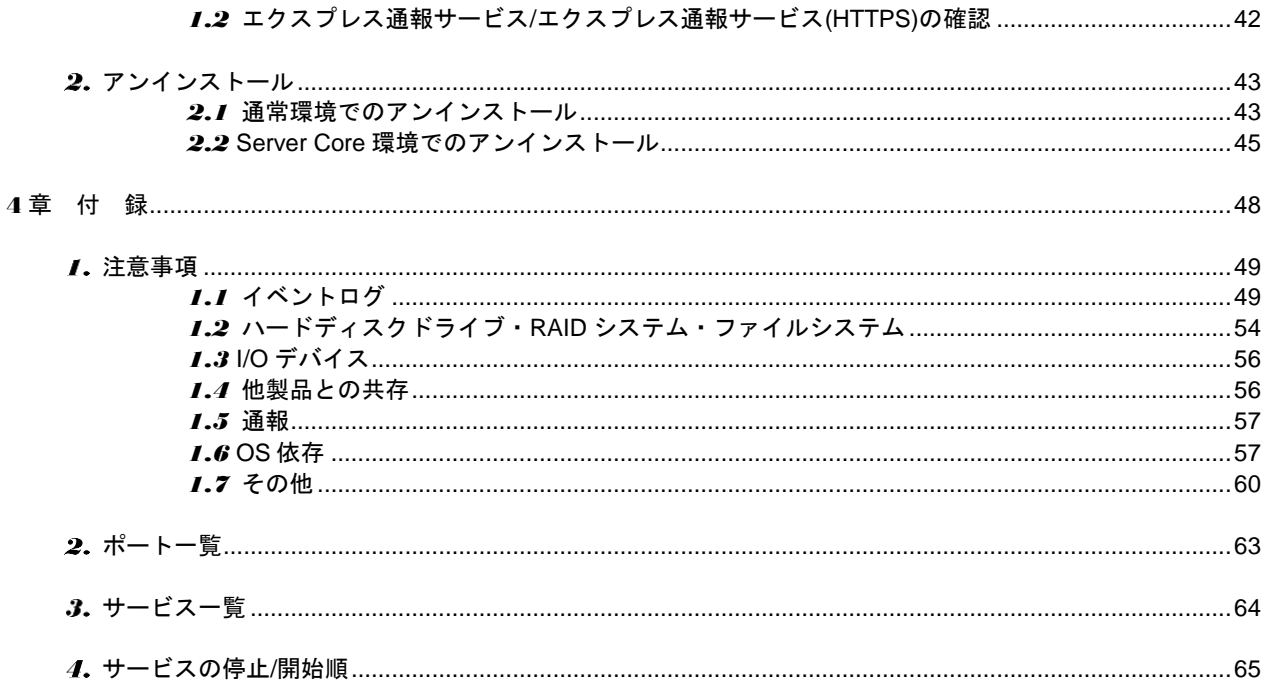

## <span id="page-3-1"></span><span id="page-3-0"></span>本文中の記号

本書では 3 種類の記号を使用しています。これらの記号は、次のような意味をもちます。

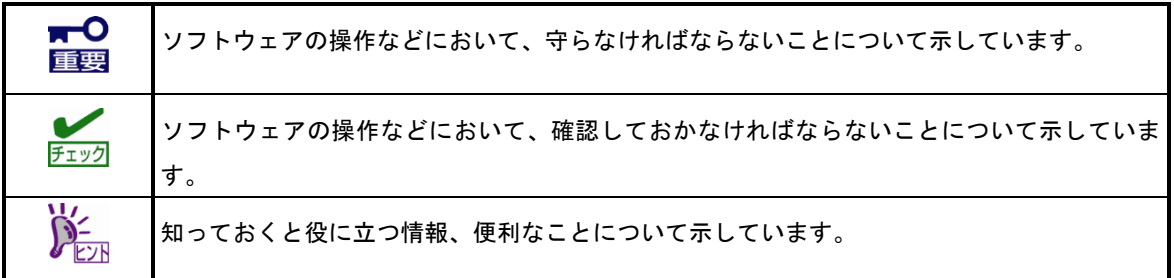

## <span id="page-3-2"></span>外来語のカタカナ表記

本書では外来語の長音表記に関して、国語審議会の報告を基に告示された内閣告示に原則準拠しています。但 し、OS やアプリケーションソフトウェアなどの記述では準拠していないことがありますが、誤記ではありま せん。

## <span id="page-4-0"></span>**|<br>オペレーティングシステムの表記**

本書では、Windows オペレーティングシステム(以降、OS)を次のように表記します。

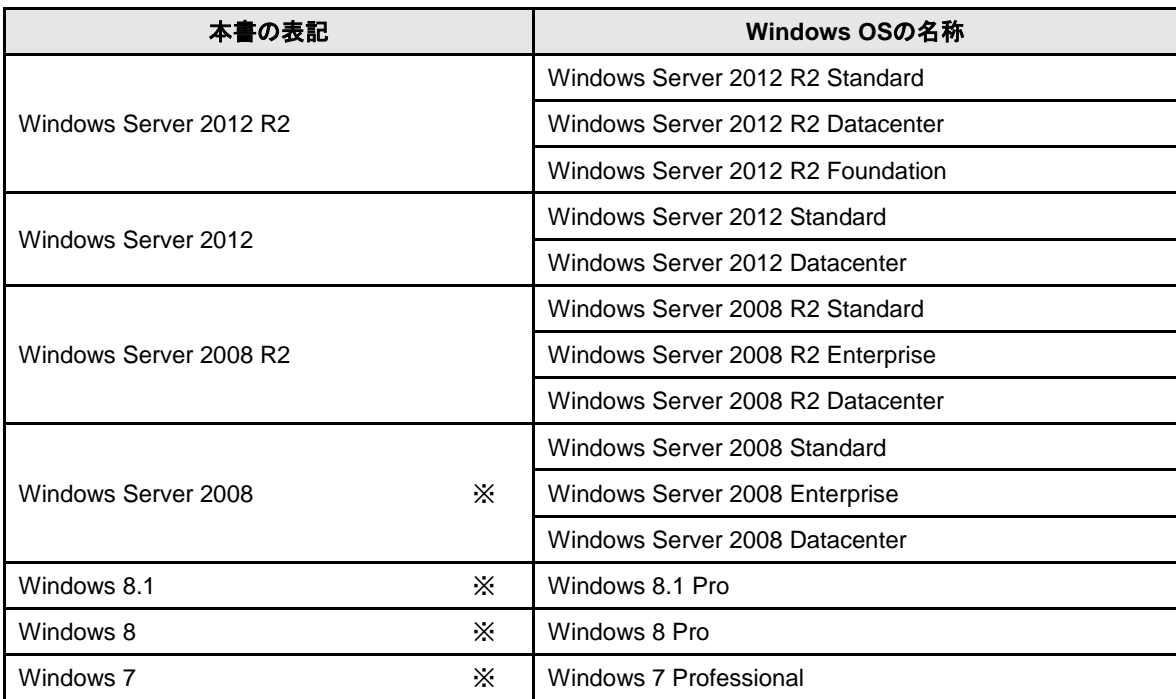

※ 本書では、特に記載がない限り 64 ビット版/32 ビット版を含みます。

## <span id="page-5-0"></span>商 標

EXPRESSBUILDER と ESMPRO、CLUSTERPRO、EXPRESSSCOPE、Universal RAID Utility は日本電気株式会社の 登録商標です。Microsoft、Windows、Windows Server は米国 Microsoft Corporation の米国およびその他の国における 商標または登録商標です。Avago、LSI および LSI ロゴ・デザインは Avago Technologies(アバゴ・テクノロジー社)の 商標または登録商標です。

その他、記載の会社名および商品名は各社の商標または登録商標です。 なお、特に TM、Ⓡは明記しておりません。

## <span id="page-6-0"></span>本書に関する注意と補足

- **1.** 本書の一部または全部を無断転載することを禁じます。
- **2.** 本書に関しては将来予告なしに変更することがあります。
- **3.** 弊社の許可なく複製、改変することを禁じます。
- **4.** 本書について誤記、記載漏れなどお気づきの点があった場合、お買い求めの販売店まで連絡してください。
- **5.** 運用した結果の影響については、**4** 項に関わらず弊社は一切責任を負いません。
- **6.** 本書の説明で用いられているサンプル値は、すべて架空のものです。

この説明書は、必要なときすぐに参照できるよう、お手元に置いてください。

## <span id="page-6-1"></span>最新版

本書は作成日時点の情報をもとに作られており、画面イメージ、メッセージ、または手順などが実際のものと 異なることがあります。 変更されているときは適宜読み替えてください。

## <span id="page-7-0"></span>**ESMPRO/ServerAgentService Ver. 1.2**

ESMPRO/ServerAgentService について説明します。

#### **1.** はじめに

**2.** ユーザーサポート

ソフトウェアに関する不明点、お問い合わせ先について説明しています。

概 要

**1**

**3.** 動作環境

ESMPRO/ServerAgentService が動作する環境について説明しています。

## <span id="page-8-0"></span>1. はじめに

本書をよくお読みになり、正しくお使いください。 本書の内容は、OS の機能、操作方法について十分に理解されている方を対象に説明しています。 OS に関する操作、不明点は、Windows ヘルプ オンラインなどをご確認ください。

ESMPRO/ServerAgentService は ESMPRO/ServerManager と連携し、サーバーの監視、および各種情報を取 得するためのソフトウェアです。新規インストール時に、OS のサービスとして常駐させるか、OS のサービ スなし(非サービスモード)で動作させるか決めることができます。非サービスモードで動作させると、CPU、 メモリなどのリソースを削減できます。

サービスモード、非サービスモードの詳細は、「2 章(2.1 サービスモードと非サービスモード)」を参照して ください。

ESMPRO/ServerManager の詳細は、「ESMPRO/ServerManager インストレーションガイド」を参照してく ださい。

## <span id="page-9-0"></span>ユーザーサポート

ソフトウェアに関する不明点は、お買い上げの弊社販売店、最寄りの弊社、または NEC フィールディング株 式会社までお問い合わせください。

インターネットでも情報を提供しています。

[NEC コーポレートサイト] 製品情報やサポート情報など、本製品に関する最新情報を掲載しています。 <http://jpn.nec.com/>

[NEC フィールディング(株) ホームページ] メンテナンス、ソリューション、用品、施設工事などの情報をご紹介しています。 <http://www.fielding.co.jp/>

[NEC ファーストコンタクトセンター]

ご購入前のご相談、お問い合わせについてご案内しています。

[http://www.nec.co.jp/products/express/question/top\\_sv1.shtml](http://www.nec.co.jp/products/express/question/top_sv1.shtml)

ESMPRO/ServerAgentService の使用中に問題が発生したときは、お問い合わせ前に「4 章(1. 注意事項)」を 参照してください。該当する症状があれば、記載されているように対処してください。

## <span id="page-10-0"></span>動作環境

ESMPRO/ServerAgentService が動作するハードウェア/ソフトウェア環境は、以下となります。

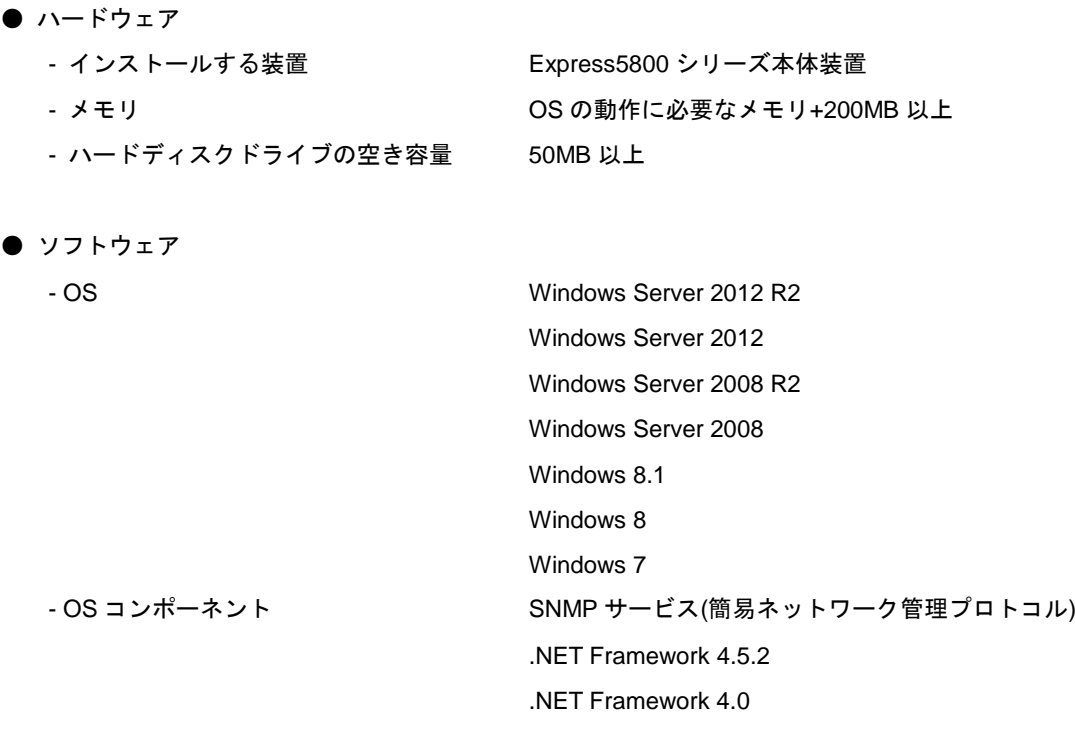

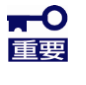

ESMPRO/ServerAgentService は、ESMPRO/ServerManager Ver. 6.05 以上で監視してく ださい。

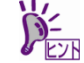

● SNMP サービスは ESMPRO/ServerAgentService の非サービスモードでは必須機能で はありません。サービスモード、非サービスモードの詳細は、「2 章(2.1 サービスモ ードと非サービスモード)」を参照してください。

● ESMPRO/ServerAgentService は、Windows Server 2008 Server Core 環境、および Windows Server 2008 R2 Server Core (Service Pack 未適用)環境では利用できませ ん。上記環境でご利用になりたいときは、NEC ファーストコンタクトセンターまでお 問い合わせください。

## <span id="page-11-0"></span>**ESMPRO/ServerAgentService Ver. 1.2**

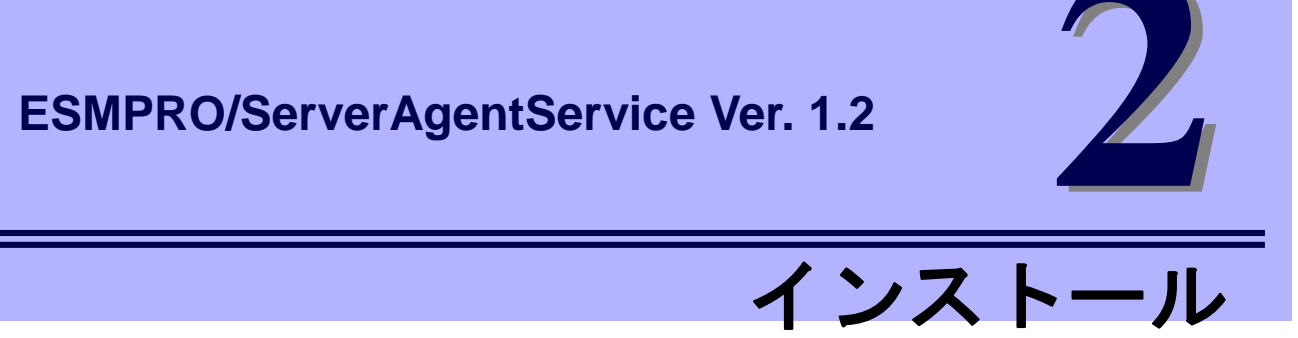

ESMPRO/ServerAgentService のインストールについて説明します。

#### **1.** インストールを始める前に

ESMPRO/ServerAgentServiceのインストール前に必要な設定について説明しています。

#### **2.** インストール

ESMPRO/ServerAgentServiceのインストール手順について説明しています。

#### **3.** インストールを終えた後に

ESMPRO/ServerAgentServiceのインストール後に必要な設定について説明しています。

## <span id="page-12-0"></span>■ インストールを始める前に

ESMPRO/ServerAgentService のインストール前に必ずお読みください。

## <span id="page-12-1"></span>*1.1* インストールの種類

ESMPRO/ServerAgentService には、以下のインストール方法があります。

## ■プリインストール

プリインストールモデルでは、ESMPRO/ServerAgentService がすでにインストールされています。 インストール済みの ESMPRO/ServerAgentService を使うには、「2 章(1.2.5 SNMP サービスの設定)」以 降の手順に従ってください。

## ■**OS** インストールとの同時インストール

「EXPRESSBUILDER でのセットアップ」で Windows OS をインストールするとき、 ESMPRO/ServerAgentService も同時にインストールされます。 インストールした ESMPRO/ServerAgentService を使うには、「2 章(1.2.5 SNMP サービスの設定)」以降 の手順に従ってください。

### ■個別インストール

EXPRESSBUILDER、または Web 公開物件から ESMPRO/ServerAgentService を個別にインストールで きます。

ESMPRO/ServerAgentService をインストールするには、「2 章(1.2 インストール前の設定)」以降の手順 に従ってください。

## <span id="page-13-0"></span>*1.2* インストール前の設定

以下の設定を確認してから、ESMPRO/ServerAgentService をインストールしてください。

#### <span id="page-13-1"></span>**Starter Pack** の適用

EXPRESSBUILDER から Starter Pack を適用します。Starter Pack の詳細は、EXPRESSBUILDER 内の「イ ンストレーションガイド」を参照してください。

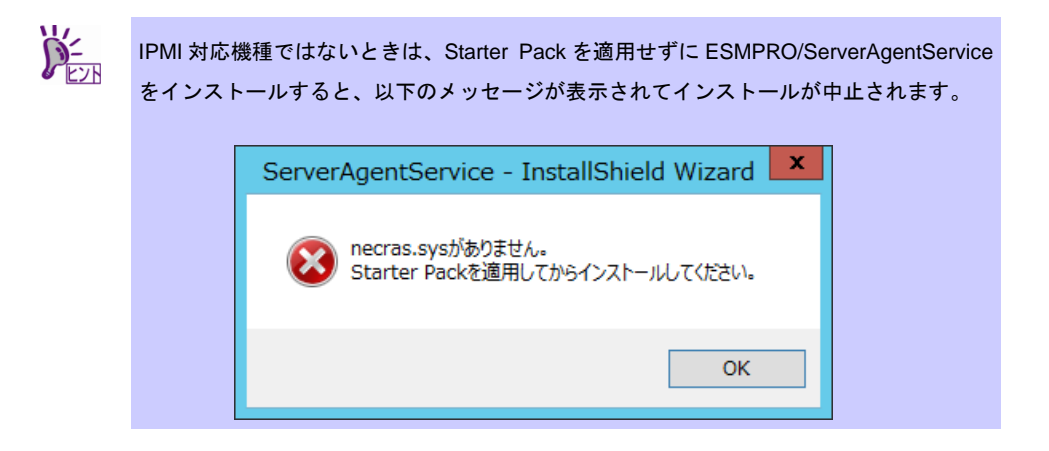

#### <span id="page-13-2"></span>**.NET Framework** のインストール

ESMPRO/ServerAgentService の動作には.NET Framework 4.0、または.NET Framework 4.5.2 以降が必須で す。以下の手順に従って.NET Framework 4.5.2 をインストールしてください。

.NET Framework 4.5.2 以降のバージョンがインストールされている環境では、本項目は不要です。「2 章(1.2.3 TCP/IP の設定)」以降の手順に従ってください。

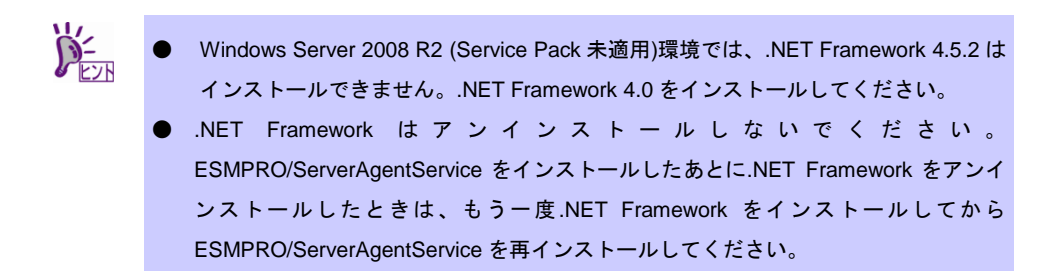

## ■ .NET Framework のインストール方法

- 1. ビルトイン Administrator(または管理者権限のあるアカウント)で、サインイン(ログオ ン)します。
- 2. .NET Framework のセットアッププログラムを起動します。
	- .NET Framework 4.5.2 は以下から起動してください。 C:¥Program Files(x86)¥EXPRESSBUILDER¥repository¥<リビジョン番号 >¥win¥dnetfwk¥NDP452-KB2901907-x86-x64-AllOS-ENU.exe
	- .- NET Framework 4.0 は以下から起動してください。

C:¥Program Files(x86)¥EXPRESSBUILDER¥repository¥<リビジョン番号 >¥win¥dnetfwk¥dotNetFx40\_Full\_x86\_x64.exe

- $\sum_{k\geq 1}$ ● EXPRESSBUILDER DVD から起動するときは、「<リビジョン番号>¥win¥dnetfwk」 配下からセットアッププログラムを起動できます。 **● Server Core 環境では、コマンドプロンプトで以下のコマンドを実行してコンポーネ** ントをインストールした後、.NET Framework をインストールします。 "Start /w ocsetup ServerCore-WOW64" "Start /w ocsetup NetFx2-ServerCore" "Start /w ocsetup NetFx2-ServerCore-WOW64" Server Core 環境に .NET Framework 4.0 をインストールするときは、 「dotNetFx40\_Full\_x86\_x64\_SC.exe」を実行してください。Server Core 環境用の言 語パッケージはありません。
- 3. セットアップウィンドウで[同意する]にチェックを入れ、[インストール]をクリックし ます。

.NET Framework のインストールを開始します。

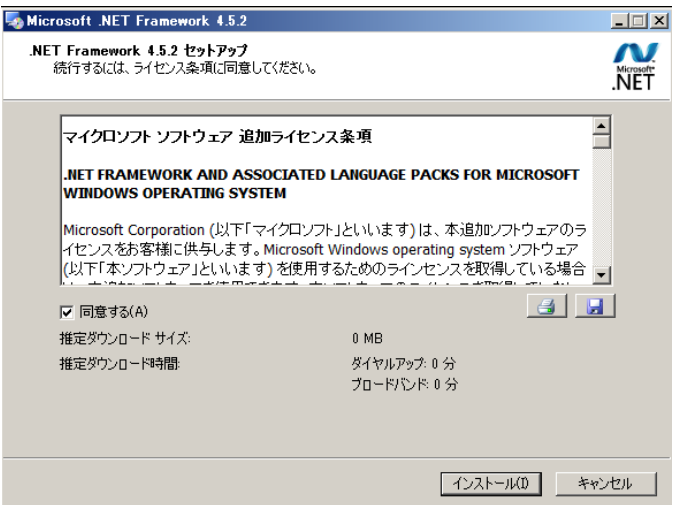

4. インストール完了のウィンドウで[完了]をクリックします。

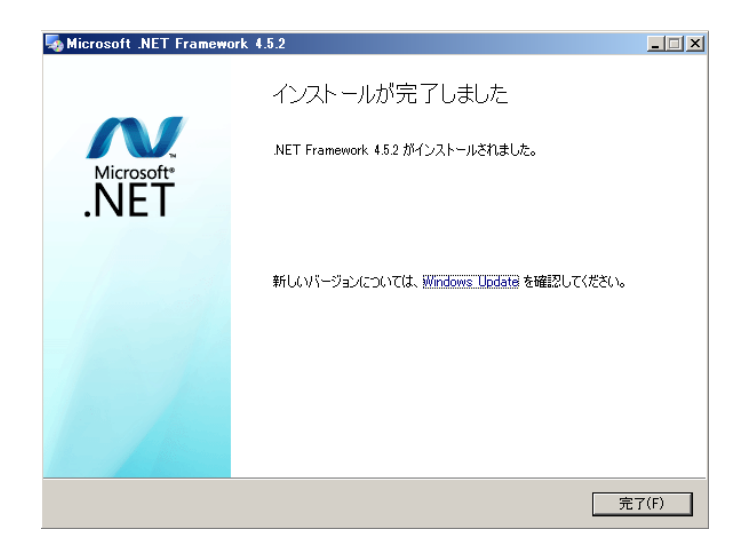

- 5. .NET Framework の日本語 Language Pack のセットアッププログラムを起動します。
	- .NET Framework 4.5.2 は以下から起動してください。

C:¥Program Files(x86)¥EXPRESSBUILDER¥repository¥<リビジョン番号

>¥win¥dnetfwk¥jpn¥NDP452-KB2901907-x86-x64-AllOS-JPN.exe

.- NET Framework 4.0 は以下から起動してください。

C:¥Program Files(x86)¥EXPRESSBUILDER¥repository¥<リビジョン番号 >¥win¥dnetfwk¥jpn¥dotNetFx40LP\_Full\_x86\_x64ja.exe

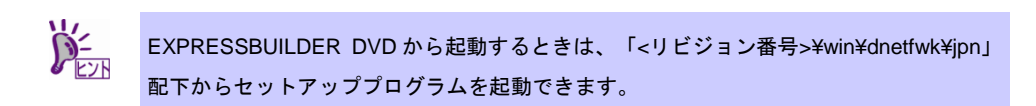

6. セットアップウィンドウで[同意する]にチェックを入れ、[インストール]をクリックし ます。

.NET Framework の日本語 Language Pack のインストールを開始します。

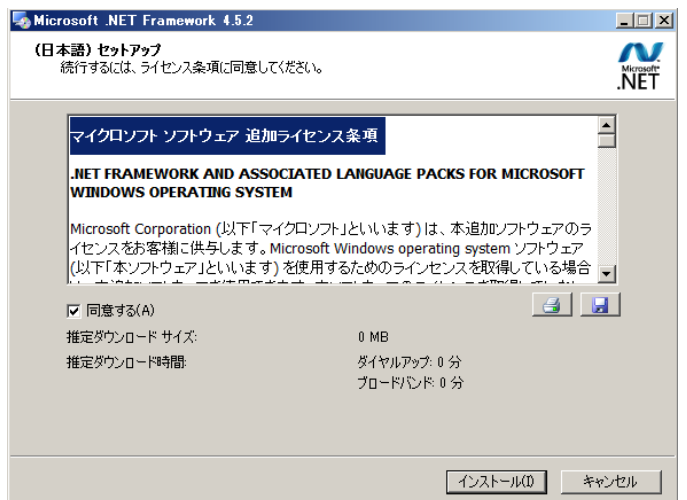

7. インストール完了のウィンドウで[完了]をクリックします。

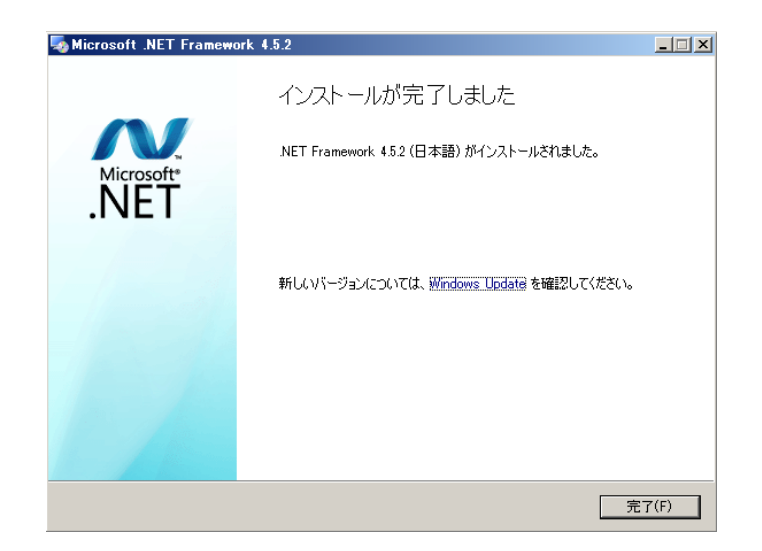

.NET Framework の初回インストール時は、OS を再起動してください。 以上で.NET Framework のインストールは終了です。

## <span id="page-16-0"></span>**I.2.3 TCP/IP の設定**

固定の IP アドレスを設定します。

TCP/IP の設定の詳細は、Windows ヘルプ オンラインを参照してください。

## <span id="page-16-1"></span>**SNMP** サービスのインストール

ESMPRO/ServerAgentService のサービスモードでは SNMP サービスのインストールが必須です。 SNMP サービスのインストール方法は OS で異なるため、ご利用環境の手順に従って、SNMP サービスをイ ンストールしてください。

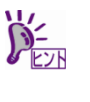

- SNMP サービスは ESMPRO/ServerAgentService の非サービスモードでは必須機能で はありません。サービスモード、非サービスモードの詳細は、「2 章(2.1 サービスモ ードと非サービスモード)」を参照してください。
- ESMPRO/ServerAgentService のインストール後に SNMP サービスをアンインストー ル し た と き は 、 も う 一 度 SNMP サ ー ビ ス を イ ン ス ト ー ル し て か ら ESMPRO/ServerAgentService を再インストールしてください。

### ■**Windows Server 2012 / Windows Server 2012 R2**

- 1. 「コントロールパネル」の[プログラムと機能]をクリックします。
- 2. [Windows の機能の有効化または無効化]をクリックします。 役割と機能の追加ウィザードが表示されます。
- 3. [機能]をクリックします。 [機能]が灰色表示になっていてクリックできないときは、[次へ]をクリックしていくと[機能]をク リックできるようになります。
- 4. [SNMP サービス]のチェックボックスをクリックして、塗りつぶし状態にします。
- 5. [次へ]をクリックします。
- 6. [インストール]をクリックします。 インストール有効化が始まります。
- 7. [閉じる]をクリックしてウィンドウを閉じます。

以上で SNMP サービスのインストールは終了です。

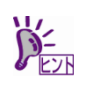

Windows Server 2012 以降の Server Core 環境のときは、コマンドプロンプトで以下のコ マンドを実行して SNMP サービスをインストールします。 "Dism /online /enable-feature /featurename:SNMP"

### ■**Windows Server 2008 / Windows Server 2008 R2**

- 1. 「コントロールパネル」の[プログラムと機能]をクリックします。
- 2. [Windows の機能の有効化または無効化]をクリックします。 サーバーマネージャーウィンドウが表示されます。
- 3. [機能]をクリックします。
- 4. [機能の追加]をクリックします。 機能の追加ウィザードが表示されます。
- 5. [SNMP サービス]のチェックボックスをクリックして、塗りつぶし状態にします。
- 6. [次へ]をクリックします。
- 7. [インストール]をクリックします。 インストール有効化が始まります。
- 8. [閉じる]をクリックしてウィンドウを閉じます。

以上で SNMP サービスのインストールは終了です。

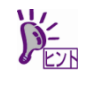

Windows Server 2008 R2 (Service Pack 1 以降)の Server Core 環境のときは、コマンドプ ロンプトで以下のコマンドを実行して SNMP サービスをインストールします。 "Start /w ocsetup SNMP-SC"

### ■**Windows 7 / Windows 8 / Windows 8.1**

- 1. 「コントロールパネル」の[プログラムと機能]をクリックします。
- 2. [Windows の機能の有効化または無効化]をクリックします。
- 3. Windows の機能ウィンドウで、[簡易ネットワーク管理プロトコル(SNMP)](または [SNMP の機能])のチェックボックスをクリックして、塗りつぶし状態にします。
- 4. [OK]をクリックします。 インストール有効化が始まります。

以上で SNMP サービスのインストールは終了です。

本設定はイベントログ監視機能の通報手段です。他の製品と通報連携する機能の通報手段 にもなりますので、必ず設定してください。

<span id="page-20-0"></span>Server Core 環境のときは、「■SNMP サービスの設定準備」が必要です。 Server Core 環境以外のときは、「■SNMP サービスの設定変更」の手順に進めてください。

#### ■**SNMP サービスの設定準備**

監視対象サーバーの OS が Server Core 環境のときは、「管理 PC」からネットワーク経由で、SNMP サ ービスの設定を変更します。

- 1. 監視対象サーバー側で接続準備をします。 監視対象サーバーのコマンドプロンプトで以下のコマンドを実行してください。 netsh advfirewall firewall set rule group="ファイルとプリンターの共有" new enable=Yes
- 2. 「管理 PC」に SNMP サービスをインストールします(本項目以降は「管理 PC」で操 作します)。 SNMP サービスのインストール方法の詳細は、「2 章(1.2.4 SNMP サービスのインストール)」を 参照してください。

3. 監視対象サーバーへのセッションを確立します。

「管理 PC」のコマンドプロンプトで以下のコマンドを実行してください。

Net use \* ¥¥<ServerName>¥c\$ /u:<UserName>

● <ServerName>は、Server Core 環境の名前です。 ● <UserName>は、管理者アカウントの名前です。

- 4. [管理ツール]-[コンピューターの管理]をダブルクリックします。
- 5. 左ペインのツリーの一番上の階層を右クリックし、[別のコンピューターへ接続]をク リックします。
- 6. [別のコンピューター]ボックスに、Server Core 環境のコンピューター名を入力し、 [OK]をクリックします。 Server Core 環境の「コンピューターの管理」に接続されます。

#### ■**SNMP サービスの設定変更**

- 1. 「コントロールパネル」の[管理ツール]-[サービス]をダブルクリックします。 Server Core 環境のときは、[管理ツール]-[コンピューターの管理]をダブルクリックして表示さ れる、左ペインのツリーの[サービスとアプリケーション]-[サービス]をクリックすると、サービ ス一覧が表示されます。
- 2. サービス一覧から[SNMP Service]を選択し、[操作]タブから[プロパティ]をクリックし ます。

「SNMP Service のプロパティ」ダイアログボックスが表示されます。

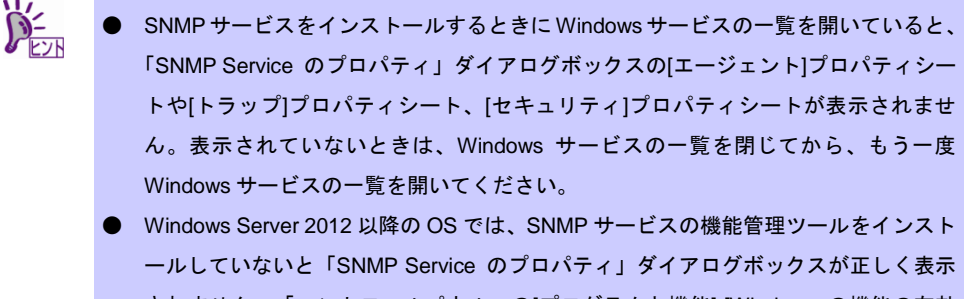

- されません。「コントロールパネル」の[プログラムと機能]-[Windows の機能の有効 化または無効化]-[機能]-[リモート サーバー管理ツール]-[機能管理ツール]から[SNMP ツール]を追加してください。
- 3. [トラップ]プロパティシートの[コミュニティ名]ボックスに、「public」または任意のコ ミュニティ名を入力して[一覧に追加]をクリックします。

ESMPRO/ServerManager 側の設定で受信するトラップのコミュニティ名をデフォルトの「\*」 から変更したときは、ESMPRO/ServerManager 側で新しく設定したコミュニティ名と同じもの を入力します。また、ESMPRO/ServerAgentServiceからのトラップがESMPRO/ServerManager に正しく受信されるためには、双方のコミュニティ名を一致させてください。

- 4. [追加]をクリックします。
- 5. [トラップ送信先]の[追加]をクリックし、[ホスト名、IP アドレス、または IPX アドレ ス]ボックスに送信先の ESMPRO/ServerManager の IP アドレスを入力後、[追加](ま たは[OK])をクリックします。

トラップ送信先に指定している IP アドレス(またはホスト名)をマネージャ通報(TCP/IP)の設定 で指定すると、重複していることを警告するメッセージが表示されます。 この設定では、指定している IP アドレス(またはホスト名)の ESMPRO/ServerManager に、ア ラートが重複して通報されます。

6. [OK]をクリックしてネットワークの設定を閉じます。

以上で SNMP サービスの設定は終了です。

## <span id="page-22-0"></span>**RAID** システムの監視

RAID システムの監視は、Universal RAID Utility を使います。詳細は、Universal RAID Utility の各マニュアル を参照してください。

## <span id="page-22-1"></span>1.2.7 ネットワーク上の場所の設定

Windows 7、Windows 8、Windows 8.1 でネットワークに接続するとき、ネットワーク上の場所は[パブリッ クネットワーク]以外を選択してください。

[パブリックネットワーク]を選択するときは、ESMPRO/ServerAgentService のインストール後に、「2 章(3.3 HTTPS 接続の設定)」の手順に従って、HTTPS 接続を設定する必要があります。

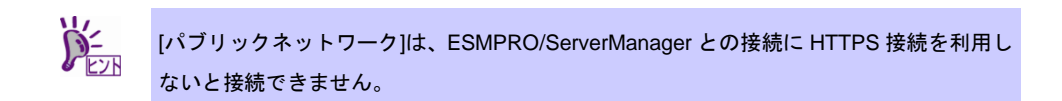

## <span id="page-22-2"></span>システムイベントログのバックアップ

IPMI 対応機種に ESMPRO/ServerAgentService をインストールすると、EXPRESSSCOPE エンジンのシステ ムイベントログ(SEL)がクリアされます。SEL が必要なときは、ESMPRO/ServerAgentService のインストー ル前にバックアップを取ってください。バックアップ手順の詳細は、EXPRESSSCOPE エンジンの各マニュ アルを参照してください。

## <span id="page-23-0"></span>インストール

システム起動直後にインストールすると、インストールに失敗します。システムが完全に起動してからイン ストールを始めてください。

## <span id="page-23-1"></span>*2.1* サービスモードと非サービスモード

ESMPRO/ServerAgentService のインストールは、「サービスモード」と「非サービスモード」の二種類のモ ードがあります。

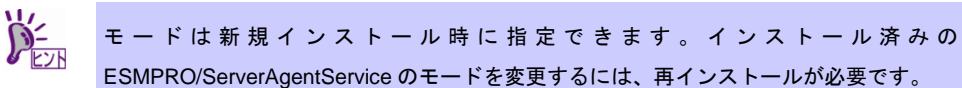

### <span id="page-23-2"></span>2.1.1 サービスモード

基本のモードです。ESMPRO/ServerAgentService のすべての機能をインストールします。

「プリインストール」および「OS インストールとの同時インストール」では、サービスモードでインストー ルされます。

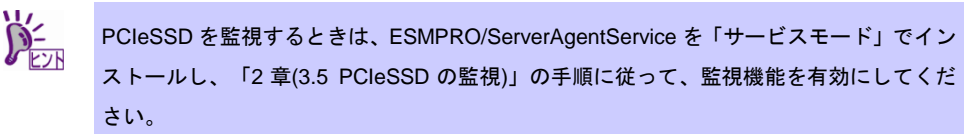

## <span id="page-23-3"></span>2.1.2 非サービスモード

Windows サービスとして常駐しないモードです。監視サービス、通報機能をインストールしません。 セットアッププログラムを「個別インストール」で実行して、カスタムセットアップタイプを選択すると、 インストール時に非サービスモードにするかサービスモードにするかを指定できます。

## <span id="page-24-0"></span>2.1.3 サービスモードと非サービスモードの比較

## **[OS** コンポーネント**]**

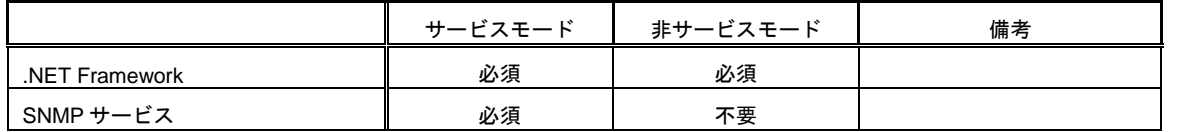

## **[**監視機能**]**

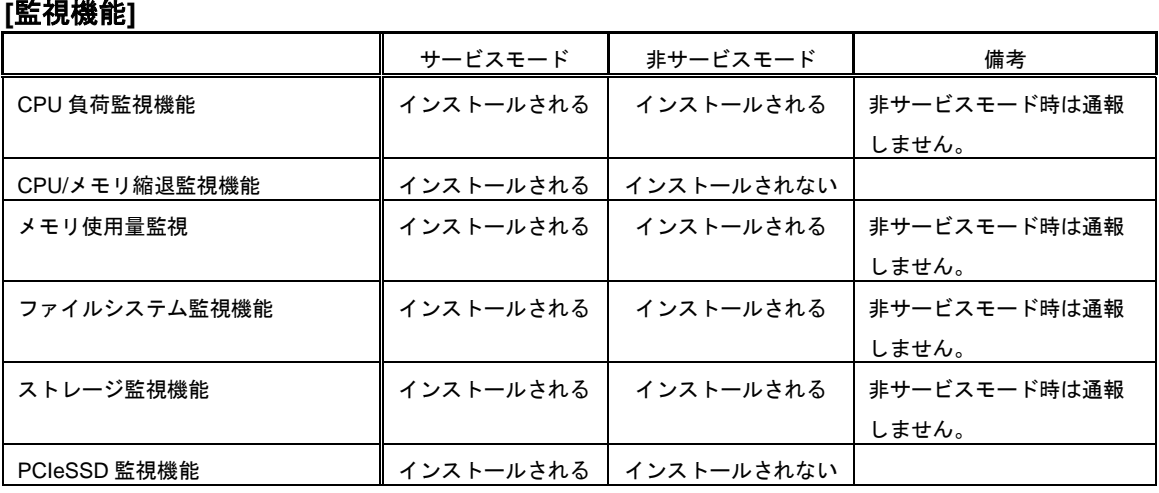

## **[**常駐サービス**]**

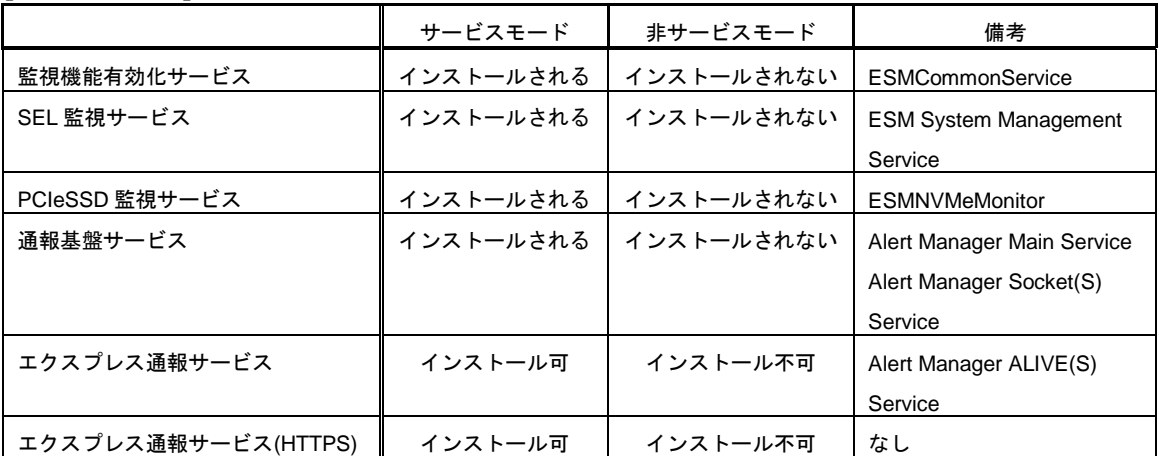

## <span id="page-25-0"></span>*2.2* セットアッププログラムの起動

セットアッププログラムの起動方法は、EXPRESSBUILDER から起動する方法と、Web 公開物件から起動す る方法で異なります。

## <span id="page-25-1"></span>**EXPRESSBUILDER** からセットアッププログラムを起動する方法

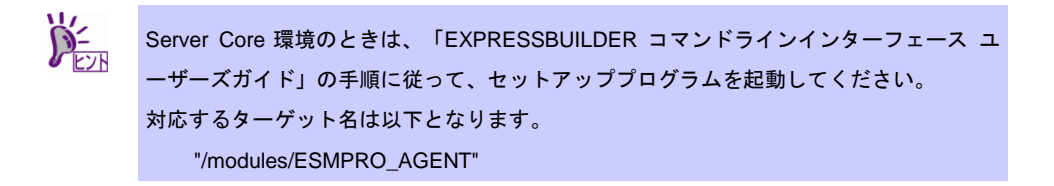

- 1. ビルトイン Administrator(または管理者権限のあるアカウント)で、サインイン(ログオ ン)します。
- 2. EXPRESSBUILDER のオートランメニューを起動します。 オートランメニューの起動方法は、機種によって異なります。

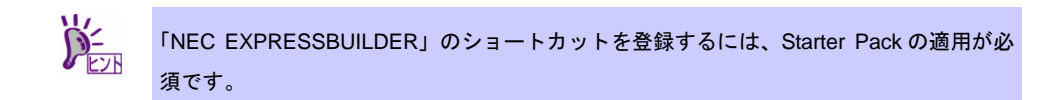

- EXPRESSBUILDER DVD が標準添付されていない(オプション)の装置

デスクトップ上(またはスタートメニュー)の「NEC EXPRESSBUILDER」のショートカッ トをクリックします。

- EXPRESSBUILDER DVD が標準添付の装置 EXPRESSBUILDER DVD を光ディスクドライブにセットします。 3. [各種アプリケーション]をクリックします。

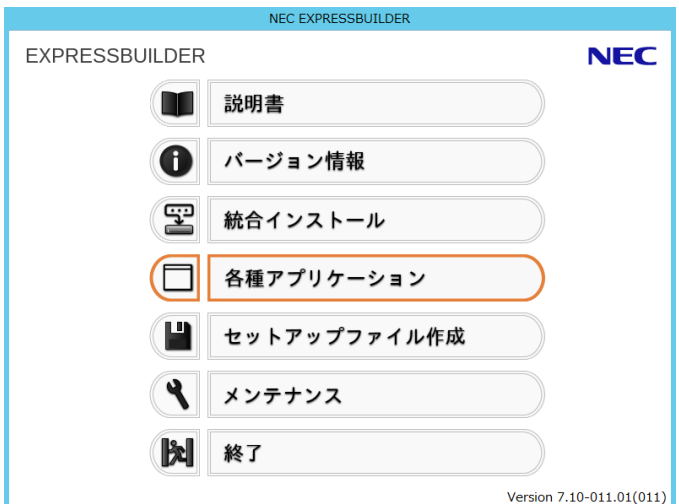

4. 表示されるアプリケーションの一覧から[ESMPRO/ServerAgentService]を選択して、 [インストール]をクリックします。

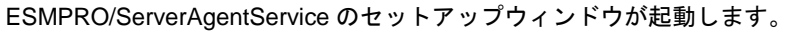

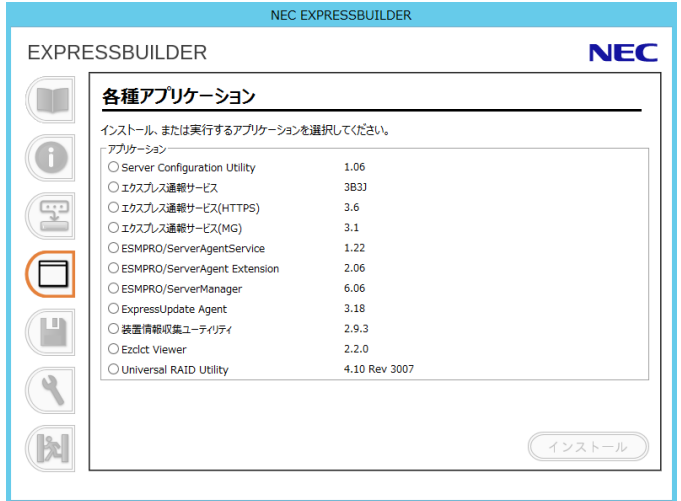

ださい。

- <span id="page-27-0"></span>1. ビルトイン Administrator(または管理者権限のあるアカウント)で、サインイン(ログオ ン)します。
- 2. Web 公開されているセットアッププログラムをダウンロードして解凍します。 ダウンロードした SAS12 J.zip を任意のフォルダーに格納し、解凍してください。フォルダー の階層が深すぎるとセットアッププログラムが正しく解凍されないことがあります。
- 3. セットアッププログラム「SAS12\_J¥AGENT¥setup.exe」をダブルクリックします。 ESMPRO/ServerAgentService のセットアップウィンドウが起動します。

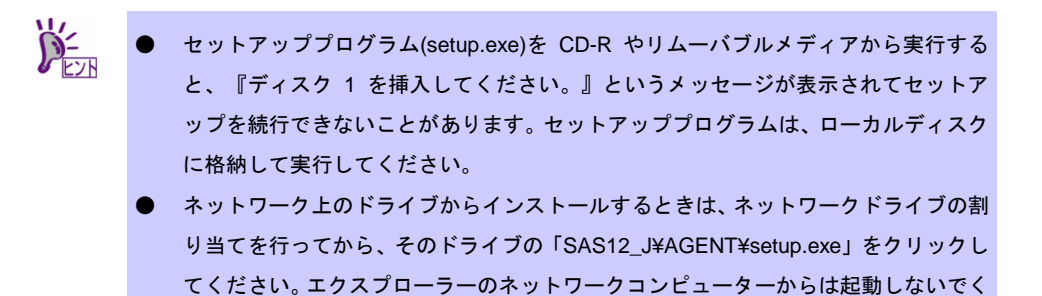

## <span id="page-28-0"></span>*2.3* セットアッププログラムの実行

セットアッププログラムのウィンドウに従って、インストールしてください。

1. 起動ウィンドウの[次へ]をクリックします。

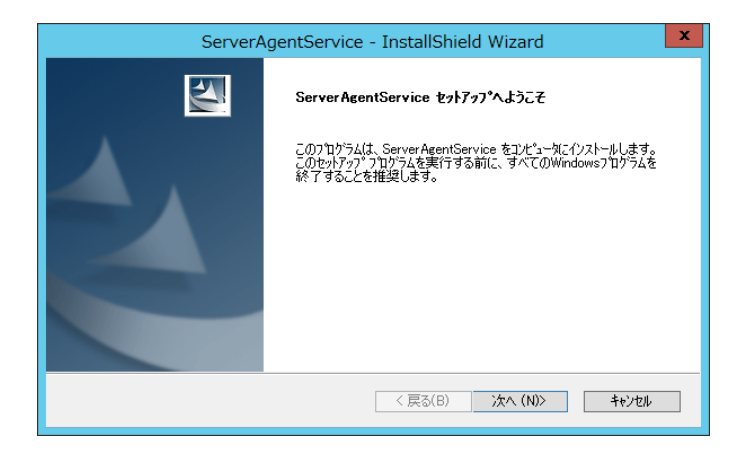

2. セットアップタイプのウィンドウで、タイプを選択して、[次へ]をクリックします。 インストール先フォルダーとインストールモードの両方を既定値でインストールするには、『す べて』を選択します。『すべて』を選択すると手順 5.のファイルコピーに進みます。 インストール先フォルダーとインストールモードのどちらか、または両方を既定値と変更して インストールするには、『カスタム』を選択します。

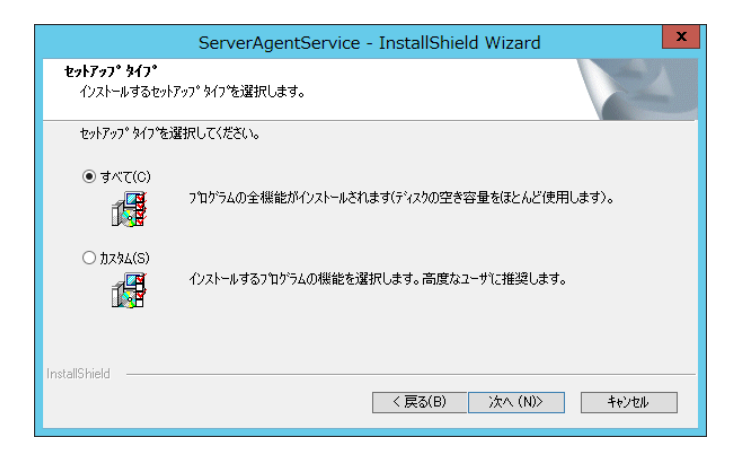

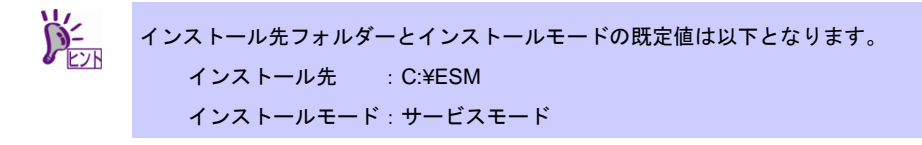

3. インストール先の選択ウィンドウで、必要であればインストール先を変更して、[次へ] をクリックします。

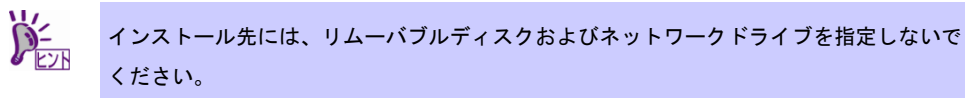

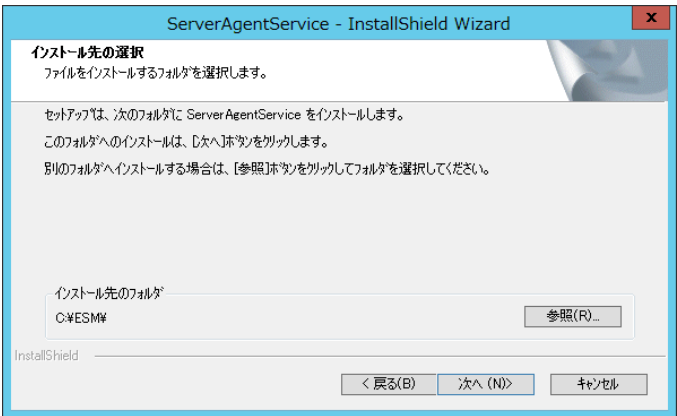

4. 機能の選択ウィンドウで、必要であれば『サービス機能』のチェックを変更して、[次 へ]をクリックします。

『サービス機能』をチェックするとサービスモードでインストールできます。 『サービス機能』のチェックをはずすと非サービスモードでインストールできます。

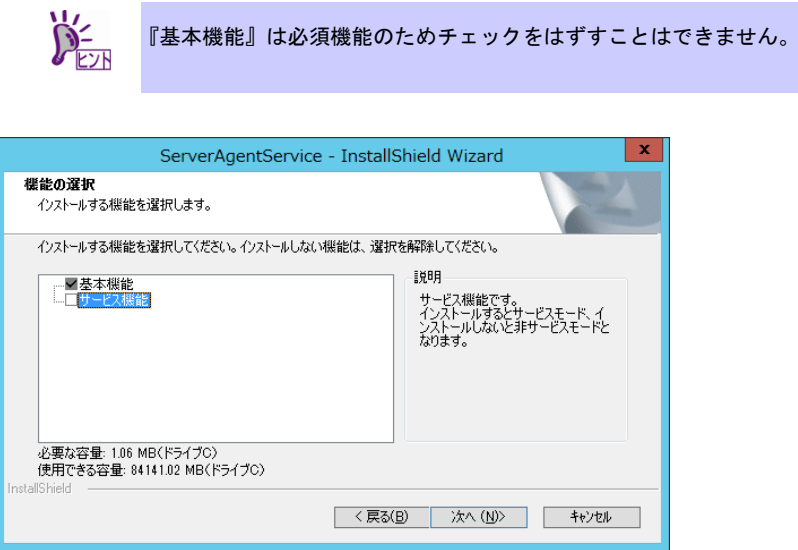

5. ファイルコピーの開始ウィンドウで[次へ]をクリックします。 インストールを開始します。

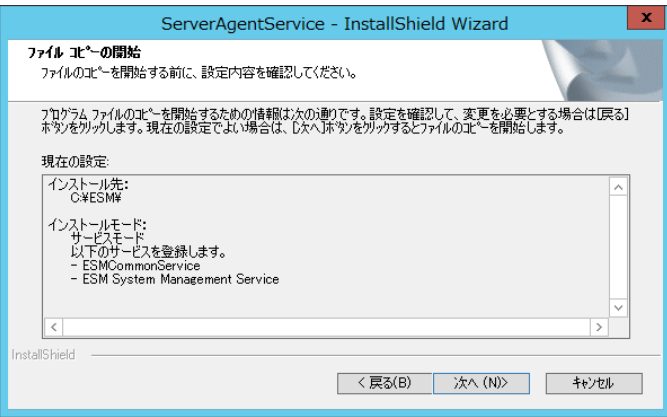

6. 完了ウィンドウで[完了]をクリックします。

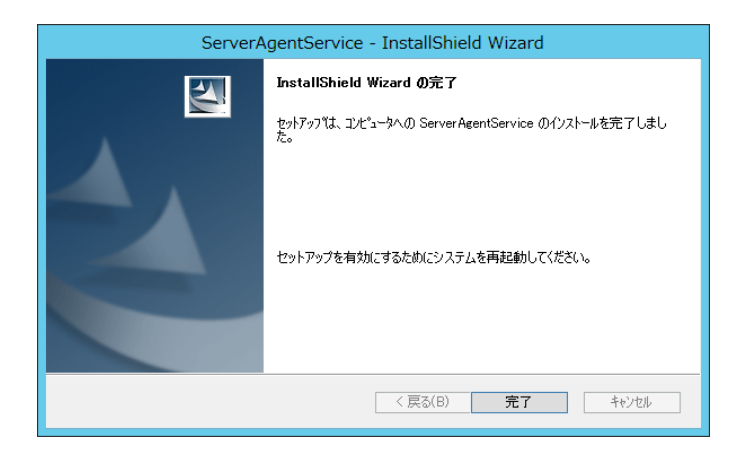

インストールした ESMPRO/ServerAgentService の機能は、OS の再起動後に有効になります。 以上でインストールは終了です。

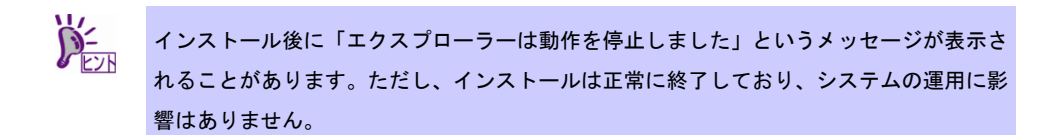

## <span id="page-31-0"></span>3. インストールを終えた後に

ESMPRO/ServerAgentService のインストール後に必ずお読みください。

## <span id="page-31-1"></span>*3.1* セットアッププログラムが行う設定変更

ESMPRO/ServerAgentService のセットアッププログラムを実行すると、Windows リモート管理(WinRM)を 使用可能にして設定を変更します。セットアッププログラムで実行している WinRM コマンドは以下となりま す。

> winrm quickconfig -q winrm set winrm/config/service @{AllowUnencrypted="true"} winrm set winrm/config/service/auth @{Basic="true"}

アンインストール時には設定した値を変更しません。お使いのシステムの運用方針に応じて、WinRM コマン ドを使って値を変更してください。

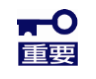

プリインストール出荷の Windows Server 2008 R2 モデル、Windows 7 モデル、または 「 EXPRESSBUILDER で の セ ッ ト ア ッ プ 」 で Windows Server 2008 R2 と ESMPRO/ServerAgentService をインストールしたときは、Windows リモート管理 (WinRM)の設定がされないことがあります。「4 章(1.7 その他 ■ESMPRO/ServerManager Ver. 6.00 以降で WS-Man での登録検索が失敗する)」の手順に従って、Windows リモート 管理(WinRM)を設定してください。

## <span id="page-32-0"></span>*3.2* ポートの設定

ESMRPO/ServerManager からの監視に使う WS-Man の使用ポート(5985/tcp、80/tcp)は OS インストール後 から開放されますが、OS やご利用のネットワーク環境によって、アクセスがローカルサブネット内の装置に 制限されます。

異なるサブネット上の ESMPRO/ServerManager で監視するときは、以下の手順に従って、 ESMPRO/ServerManager の WS-Man のアクセスを許可してください。

- 1. 「コントロールパネル」の[管理ツール]-[セキュリティが強化された Windows ファイ アウォール]をダブルクリックします。
- 2. [受信の規則]をクリックします。
- 3. [Windows リモート管理(HTTP 受信)]を選択し、[操作]タブから[プロパティ]をクリッ クします。

Windows リモート管理(HTTP 受信)のプロパティが表示されます。

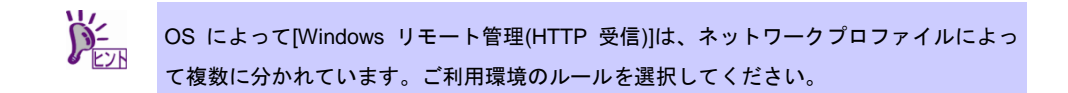

4. [スコープ]プロパティシートのリモート IP アドレスで、[任意の IP アドレス]を選択し ます。

[これらの IP アドレス]を選択するときは、ESMPRO/ServerManager の IP アドレスを追加して ください。

5. [OK]をクリックして受信規則の設定を閉じます。

## <span id="page-33-0"></span>*3.3* **HTTPS** 接続の設定

Windows 7、Windows 8、Windows 8.1 でネットワーク上の場所が[パブリックネットワーク]になっていると きは、HTTPS 接続を設定する前に以下を実施してください。

- 1. ESMPRO/ServerAgentService をインストールしているサーバーに、ビルトイン Administrator(または管理者権限のあるアカウント)で、サインイン(ログオン)します。
- 2. [コントロールパネル]-[管理ツール]の[サービス]を実行します。
- 3. [Windows Remote Management (WS-Management)]をダブルクリックします。
- 4. [スタートアップの種類]を[自動(遅延開始)]に変更します。
- 5. [Windows Remote Management (WS-Management)]サービスを開始します。

## <span id="page-33-1"></span>**HTTPS** 接続の設定方法

ESMPRO/ServerManager との接続に HTTPS を利用するときは、以下のいずれかの手順に従って、HTTPS 接続を設定してください。

> ESMPRO/ServerManager との接続に HTTP を利用すると、WS-Man 通信で利用する Basic 重要 認証のユーザー名とパスワードがネットワーク上に平文で流れるため、HTTPS 接続を推奨 します。

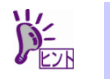

認証局に署名された証明書を準備することを推奨します。

HTTPS 接続を設定すると、システムの状況により以下のイベントログが登録されますが、システムの運用に 影響はありません。

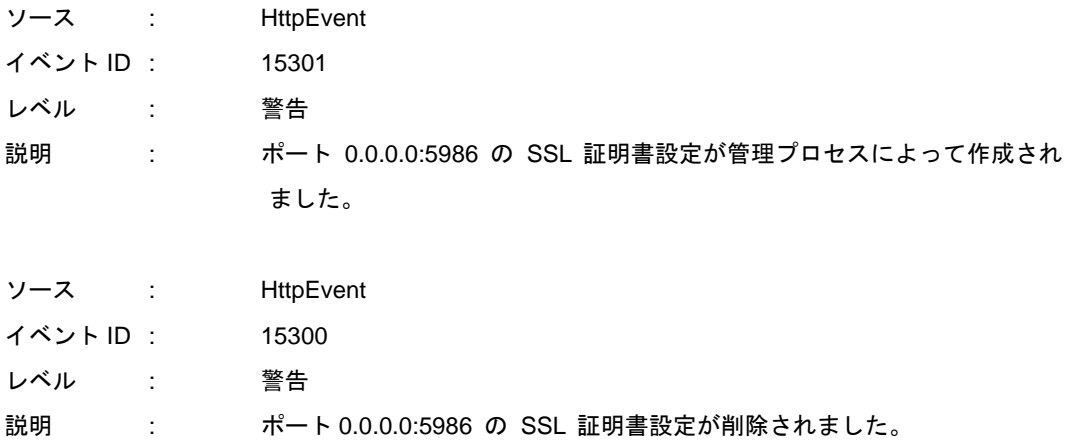

#### ■認証局に署名された証明書を使って **HTTPS** 接続を設定する

認証局に署名された証明書で HTTPS 接続を行います。証明書のインストールまでは認証局に指定された 方法で行う必要があります。

- 1. 認証局に指定された手順に従って、証明書をインストールします。
- 2. ESMPRO/ServerAgentService をインストールしているサーバーに、ビルトイン Administrator(または管理者権限のあるアカウント)で、サインイン(ログオン)します。
- 3. 証明書ファイルを%EsmDir%¥tool(規定値は C:¥ESM¥tool)に格納します。
- 4. コマンドプロンプトを「管理者として実行」で起動します。
- 5. 以下のコマンドを実行します。

cd %EsmDir%¥tool ESMHttps.bat -c [証明書ファイル]

## ■**keytool.exe** を使って **HTTPS** 接続を設定する

ESMPRO/ServerManager をインストールしている管理 PC で自己署名証明書を作成して、 ESMPRO/ServerAgentService をインストールしているサーバーで HTTPS 接続設定を行います。 keytool.exe は ESMPRO/ServerManager に同梱されています。

- 1. ESMPRO/ServerManager をインストールしている管理 PC に、ビルトイン Administrator(または管理者権限のあるアカウント)で、サインイン(ログオン)します。
- 2. コマンドプロンプトを「管理者として実行」で起動します。
- 3. 以下のコマンドを実行して、自己署名証明書を作成します。
	- ESMPRO/ServerManager を"C:¥Program Files (x86)¥ESMPRO"にインストールしたとき "C:¥Program Files (x86)¥ESMPRO¥ESMWEB¥jre¥bin¥keytool.exe" -genkey -keystore <証 明書出力先> -storepass <パスワード> -validity <証明書の有効日数> -keyalg RSA -keysize <キーサイズ> -storetype pkcs12 -ext EKU=serverAuth -dname "CN=<監視対象サーバーの IP アドレス>"
	- 例:ESMPRO/ServerAgentService をインストールしているサーバーの IP アドレスが 192.168.1.1 のとき "C:¥Program Files (x86)¥ESMPRO¥ESMWEB¥jre¥bin¥keytool.exe" -genkey -keystore C:¥temp¥esmpro.pfx -storepass secret -validity 3650 -keyalg RSA -keysize 2048 -storetype pkcs12 -ext EKU=serverAuth -dname "CN=192.168.1.1"

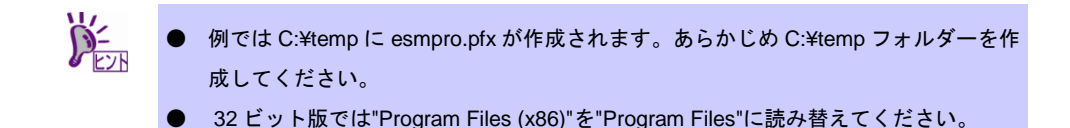

- 4. ESMPRO/ServerAgentService をインストールしているサーバーに、ビルトイン Administrator(または管理者権限のあるアカウント)で、サインイン(ログオン)します。
- 5. 手順 3.で作成した証明書ファイルを%EsmDir%¥tool(規定値は C:¥ESM¥tool)に格納 します。
- 6. コマンドプロンプトを「管理者として実行」で起動します。
- 7. 以下のコマンドを実行します。

cd %EsmDir%¥tool ESMHttps.bat -c [証明書ファイル] [パスワード]

## ■**makecert.exe** を使って **HTTPS** 接続を設定する

makecert.exe で自己署名証明書を作成して、HTTPS接続設定を行います。makecert.exe はWindows SDK をインストールすることで利用できます。

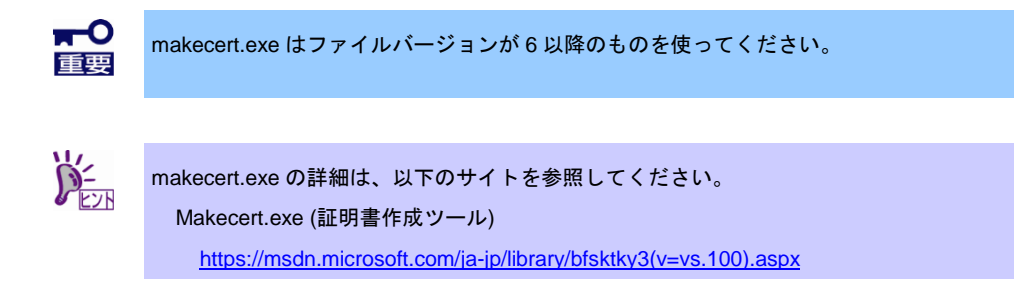

- 1. ESMPRO/ServerAgentService をインストールしているサーバーに、ビルトイン Administrator(または管理者権限のあるアカウント)でサインイン(ログオン)します。
- 2. makecert.exe を%EsmDir%¥tool(規定値は C:¥ESM¥tool)に格納します。
- 3. コマンドプロンプトを「管理者として実行」で起動します。

4. 以下のコマンドを実行します。

cd %EsmDir%¥tool ESMHttps.bat -m [IP アドレス] [証明書の有効期限(MM/DD/YYYY)]

例:ESMPRO/ServerAgentService をインストールしているサーバーの IP アドレスが 192.168.1.100 であり、証明書の有効期限を 2040 年 12 月 31 に設定するとき ESMHttps.bat -m 192.168.1.100 12/31/2040

## <span id="page-36-0"></span>3.3.2 ポートの開放

HTTPS 接続で使うポートを開放してください。

- 1. 「コントロールパネル」の[管理ツール]-[セキュリティが強化された Windows ファイ アウォール]をダブルクリックします。
- 2. [受信の規則]を右クリックして、[新しい規則]を選択します。
- 3. [ポート]を選択し、[次へ]をクリックします。
- 4. [TCP]、[特定のローカルポート]を選択し、ポート番号に 5986 を入力して[次へ]をク リックします。

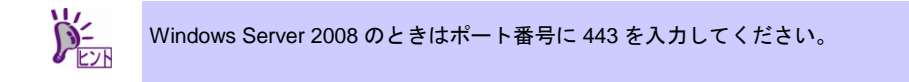

- 5. [接続を許可する]を選択し、[次へ]をクリックします。
- 6. [ドメイン]、[プライベート]、[パブリック]から ESMPRO/ServerManager との接続に 使っているプロファイルを選択します。
- 7. 受信規則の[名前]および[説明]を入力します。

#### <span id="page-37-0"></span>**ESMPRO/ServerManager** の設定

自己署名証明書を使うときは、ESMPRO/ServerManager の設定で WS-Man 通信の自己署名証明を許容 するように変更してください。信頼されたルート証明書を使うときは、以下の手順は不要です。

- 1. ESMPRO/ServerManager にログインします。
- 2. [環境設定]を選択します。
- 3. [ネットワーク]タブを選択し、[編集]をクリックします。
- 4. [WS-Man 通信]-[自己署名証明]の[許容する]を選択し、[適用]をクリックします。

以上で HTTPS 接続の設定は終了です。

## <span id="page-37-1"></span>*3.4* 動作確認

ESMPRO/ServerAgentService の設定が正しく行われているか、別のサーバーから接続できるかを確認してく ださい。

1. 別のサーバーのコマンドプロンプトから管理者として以下のコマンドを実行し、 winrm を設定します。

> winrm quickconfig winrm set winrm/config/Client @{AllowUnencrypted="true"} winrm set winrm/config/Client/Auth @{Basic="true"} winrm set winrm/config/Client @{TrustedHosts="<監視サーバーの IP アドレス>"}

2. 以下のコマンドを実行して、ESMPRO/ServerAgentService をインストールしている サーバーに接続できるか確認します。

> winrm identify -r:http://<監視サーバーの IP アドレス>:<ポート> -u:<ユーザー名> -p:<パスワ ード> -a:Basic winrm e wmi/root/cimv2/Win32\_ComputerSystemProduct -r:http://<監視サーバーの IP アド

レス>:<ポート> -u:<ユーザー名> -p:<パスワード> -a:Basic

winrm e wmi/root/ESMPRO/AS/ESM\_GeneralInformation -r:http://<監視サーバーの IP アド レス>:<ポート> -u:<ユーザー名> -p:<パスワード> -a:Basic

- HTTPS 接続のときは、-r オプションで https としてください。  $D^2$ ● ポート番号は HTTP/5985、HTTPS/5986 となります。Windows Server 2008 のとき は HTTP/80、HTTPS/443 です。 ● ユーザー名、パスワードは監視サーバーの OS サインイン(ログオン)アカウントを使 ってください。 ● 自己署名証明書で HTTPS 接続設定をした監視サーバーにアクセスするときは、以下 のようにコマンドの最後に"-skipCACheck"を追加してください。 winrm identify -r:http://<監視サーバーの IP アドレス>:<ポート> -u:<ユーザー名> -p:<パスワード> -a:Basic -skipCACheck
- 3. 手順 2.でエラーが表示されたときは、ESMPRO/ServerAgentService の設定が間違っ ていないか、以下の手順で設定を確認します。
	- ・ESMPRO/ServerManager との接続に HTTPS を利用するとき 「2 章(3.3 HTTPS 接続の設定)」の手順に従って、HTTPS 接続の設定をやりなおしてくださ い。
	- ・ESMPRO/ServerManager との接続に HTTP を利用するとき ESMPRO/ServerAgentService をインストールしているサーバーで、以下のコマンドを実行し てください。実行結果にエラー番号とエラー内容が表示されなければ成功です。 winrm quickconfig winrm set winrm/config/service @{AllowUnencrypted="true"}
- 4. 別のサーバーから手順 2.のコマンドを再度実行し、サーバーに接続できるか確認しま す。

## <span id="page-39-0"></span>*3.5* **PCIeSSD** の監視

PCIeSSD をご利用の環境では、PCIeSSD の構成情報(モデル名など)や寿命状態が監視できます。以下の手順 に従って、監視機能を有効にしてください。

- 1. 「コントロールパネル」の[管理ツール]-[サービス]をダブルクリックします。
- 2. サービスの一覧から[ESMNVMeMonitor]を選択し、[操作]タブから[プロパティ]をクリ ックします。
- 3. [全般]プロパティシートの[スタートアップの種類]を「手動」から「自動」に変更しま す。
- 4. [開始]をクリックし、[ESMNVMeMonitor]を開始します。
- 5. [OK]をクリックし、サービスのプロパティを閉じます。

## <span id="page-40-0"></span>**ESMPRO/ServerAgentService Ver. 1.2**

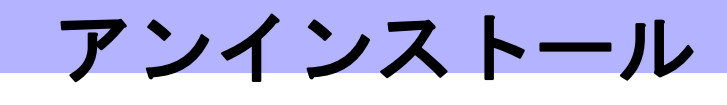

**3**

ESMPRO/ServerAgentService のアンインストールについて説明します。

#### **1.** アンインストールを始める前に

ESMPRO/ServerAgentServiceのアンインストール前に必要な確認について説明しています。

#### **2.** アンインストール

ESMPRO/ServerAgentServiceのアンインストール手順について説明しています。

## <span id="page-41-0"></span>■■コンインストールを始める前に

ESMPRO/ServerAgentService のアンインストール前に必ずお読みください。

## <span id="page-41-1"></span>*1.1* **.NET Framework** の確認

ESMPRO/ServerAgentService のアンインストールには.NET Framework 4.0、または.NET Framework 4.5.2 以降が必須です。

ESMPRO/ServerAgentService をインストールした後に.NET Framework をアンインストールしたときは、も う一度.NET Framework をインストールしてから ESMPRO/ServerAgentService をアンインストールしてく ださい。

## <span id="page-41-2"></span>*1.2* エクスプレス通報サービス**/**エクスプレス通報サービス**(HTTPS)**の確 認

エクスプレス通報サービス/エクスプレス通報サービス(HTTPS)をインストールしているときは、エクスプレ ス通報サービス/エクスプレス通報サービス(HTTPS)をアンインストールした後、 ESMPRO/ServerAgentService をアンインストールしてください。

## <span id="page-42-0"></span>アンインストール

システム起動直後にアンインストールを開始すると、アンインストールに失敗します。システムが完全に起 動してからアンインストールしてください。 ESMPRO/ServerAgentService のアンインストール手順は、「サービスモード」と「非サービスモード」どち らも同じです。

## <span id="page-42-1"></span>*2.1* 通常環境でのアンインストール

- 1. ビルトイン Administrator(または管理者権限のあるアカウント)で、サインイン(ログオ ン)します。
- 2. 「コントロールパネル」の[プログラムと機能](または[プログラムの追加と削除])をダブ ルクリックします。
- 3. [ESMPRO/ServerAgentService]を選択して[アンインストールと変更](または[変更と 削除])をクリックします。
- 4. 削除の実行を確認するウィンドウで、[はい]をクリックします。 アンインストールを開始します。

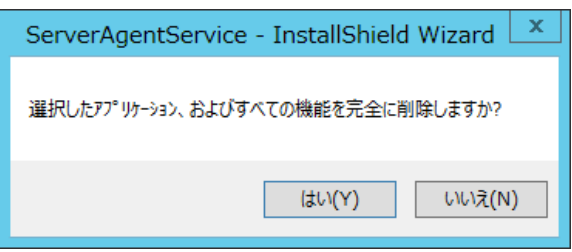

5. 完了ウィンドウで、[完了]をクリックします。

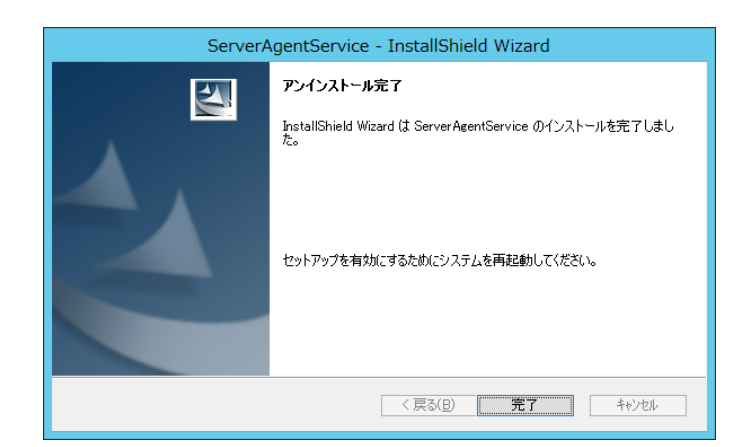

アンインストール後は OS を再起動してください。 以上でアンインストールは終了です。

- アンインストール後、インストール先フォルダーに「AMIRTUpt.dll」というファイル が 1 つだけ残ることがあります。そのときは手動で削除してください。 (「AMIRTUpt.dll」以外のファイルも残っているときは削除しないでください)
	- InstallShield の 不 具 合 で 、 ア ン イ ン ス ト ー ル 後 の 初 回 再 起 動 時 に 「'C:¥PROGRA~1¥INSTAL~1¥[6342F~1¥setup.exe'が見つかりません。」というメッ セージが表示されることがありますが、システムの運用に影響はありません。[OK]を クリックしてそのまま進めてください。
	- アンインストール後に「エクスプローラーは動作を停止しました」というメッセージ が表示されることがあります。ただし、アンインストールは正常に終了しており、シ ステムの運用に影響はありません。
	- アンインストール後、 C:¥Windows¥SysWOW64¥wbem 配下(32 ビット版では ¥System32¥wbem 配下)に以下のファイルが残ることがあります(wbemtest.exe を使 って WMI の情報を参照したときに、クラスや名前空間が残ったままとなります)が、 システムの運用に影響はありません。(機種により残るファイルは異なります) また、ESMPRO/ServerAgentService を再インストールすると、ファイルは上書きさ れます。
		- ・ESMCpu\_v4.0.30319.mof
		- ・esmfs\_v4.0.30319.mof
		- ・ESMGeneralInformation\_v4.0.30319.mof
		- ・ESMReportSetting\_v4.0.30319.mof
		- ・esmstrg\_v4.0.30319.mof
		- ・ESMWorkstationMonitor\_v4.0.30319.mof
		- ・ESMMemory\_v4.0.30319.mof

## <span id="page-44-0"></span>*2.2* **Server Core**環境でのアンインストール

Server Core 環境では、EXPRESSBUILDER からセットアッププログラムを起動してください。

- 1. ビルトイン Administrator(または管理者権限のあるアカウント)で、サインイン(ログオ ン)します。
- 2. 「EXPRESSBUILDER コマンドラインインターフェース ユーザーズガイド」の手順 に従って、ESMPRO/ServerAgentService のセットアッププログラムを起動します。

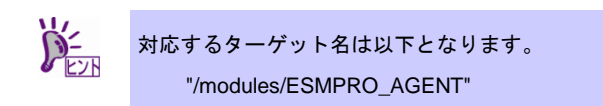

3. 起動ウィンドウで[次へ]をクリックします。

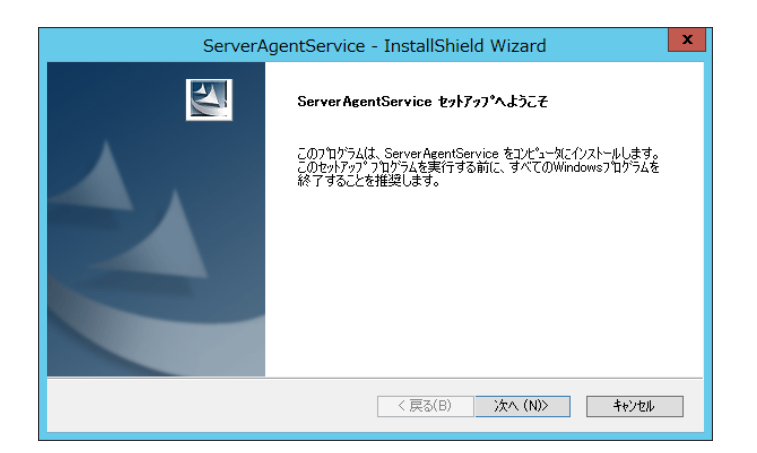

4. オプション選択ウィンドウで「削除」を選択し、[次へ]をクリックします。

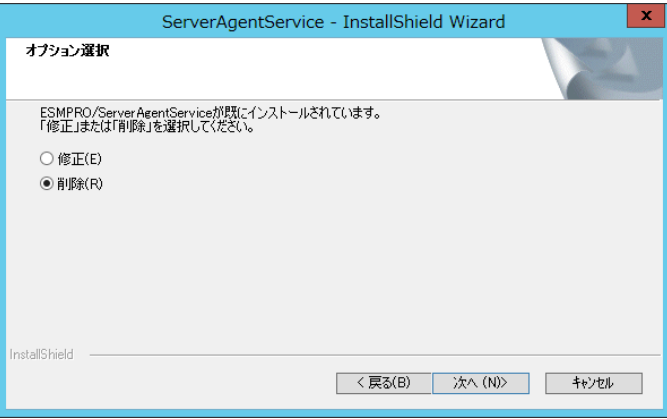

5. 削除の実行を確認するウィンドウで、[はい]をクリックします。 アンインストールを開始します。

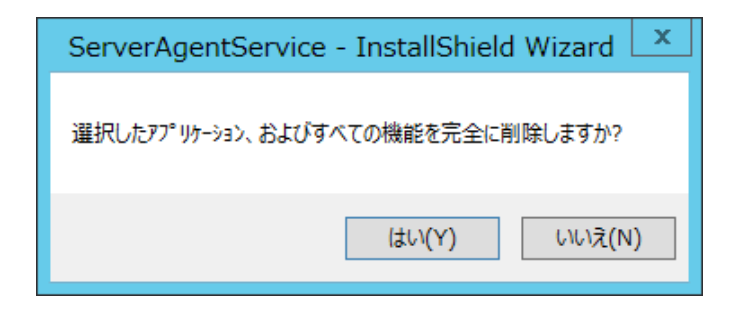

6. 完了ウィンドウで、[完了]をクリックします。

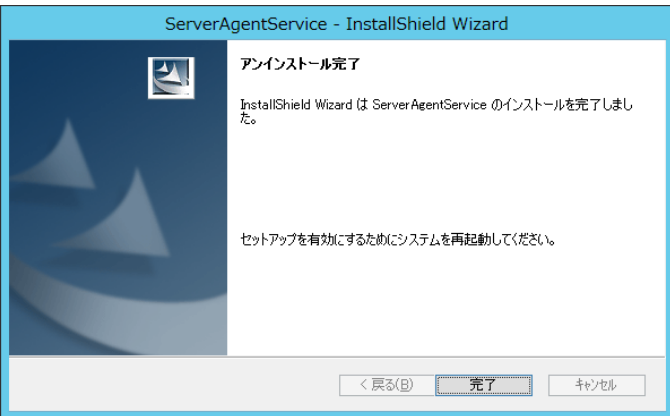

以上でアンインストールは終了です。アンインストール後は OS を再起動してください。

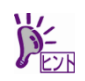

- アンインストール後、インストール先フォルダーに「AMIRTUpt.dll」というファイル が 1 つだけ残ることがあります。そのときは手動で削除してください。 (「AMIRTUpt.dll」以外のファイルも残っているときは削除しないでください)
- InstallShield の 不 具 合 で 、 ア ン イ ン ス ト ー ル 後 の 初 回 再 起 動 時 に 「'C:¥PROGRA~1¥INSTAL~1¥[6342F~1¥setup.exe'が見つかりません。」というメッ セージが表示されることがありますが、システムの運用に影響はありません。[OK]を クリックしてそのまま進めてください。
- アンインストール後に「エクスプローラーは動作を停止しました」というメッセージ が表示されることがあります。ただし、アンインストールは正常に終了しており、シ ステムの運用に影響はありません。
- アンインストール後、 C:¥Windows¥SysWOW64¥wbem 配下(32 ビット版では ¥System32¥wbem 配下)に以下のファイルが残ることがあります(wbemtest.exe を使 って WMI の情報を参照したときに、クラスや名前空間が残ったままとなります)が、 システムの運用に影響はありません。(機種により残るファイルは異なります)

また、ESMPRO/ServerAgentService を再インストールすると、ファイルは上書きさ れます。

- ・ESMCpu\_v4.0.30319.mof
- ・esmfs\_v4.0.30319.mof
- ・ESMGeneralInformation\_v4.0.30319.mof
- ・ESMReportSetting\_v4.0.30319.mof
- ・esmstrg\_v4.0.30319.mof
- ・ESMWorkstationMonitor\_v4.0.30319.mof
- ・ESMMemory\_v4.0.30319.mof

## <span id="page-47-0"></span>**ESMPRO/ServerAgentService Ver. 1.2**

#### **1.** 注意事項

ESMPRO/ServerAgentServiceの注意すべき点を説明しています。

#### **2.** ポート一覧

ESMPRO/ServerAgentServiceの使用ポートについて説明しています。

#### **3.** サービス一覧

ESMPRO/ServerAgentService が登録するサービス一覧について説明しています。

#### **4.** サービスの開始**/**停止順

ESMPRO/ServerAgentService が登録するサービスの開始順、停止順について説明しています。

付 録

**4**

## <span id="page-48-0"></span>注意事項

## <span id="page-48-1"></span>*1.1* イベントログ

## ■**.Net Framework** インストール時に登録されるイベントログ**(**アプリケーショ ン**)**

.Net Framework をインストールすると、インストール中に以下のイベントログが登録されますが、シス テムの運用に影響はありません。

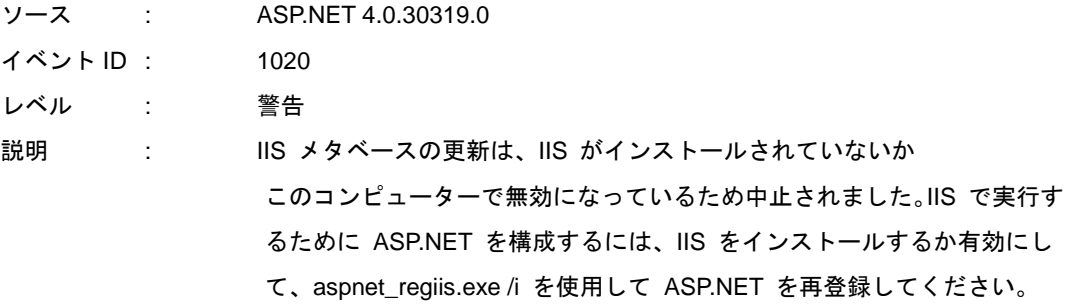

## ■**Alert Manager WMI Service** のハングアップ および **ESMCommonService** の 起動失敗のイベントログ**(**システム**)**

ESMPRO/ServerManager と ESMPRO/ServerAgentService を同じ装置にインストールするときなど、シ ステムの状況により以下のイベントログが登録されますが、サービスが開始状態(実行中)に移行していれ ば、システムの運用に影響はありません。

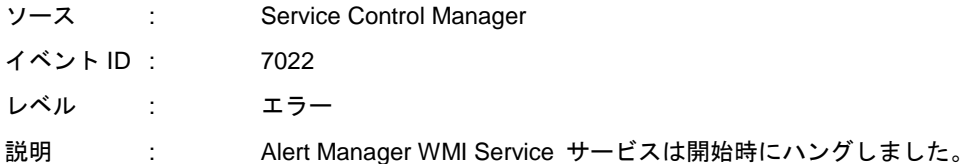

またこの場合、ESMCommonService が正常に開始しないときがあります。ESMCommonService には「遅 延開始」と「エラー時の自動再起動」が設定されていますので、「エラー時の自動再起動」によってサー ビスが開始状態(実行中)に移行していれば、システムの運用に影響はありません。

## ■**ESMPRO/ServerManager** と **HTTP** 接続すると登録されるイベントログ**(**シス テム**)**

ESMPRO/ServerManager と HTTP 接続すると、以下のようなイベントログが登録されます。

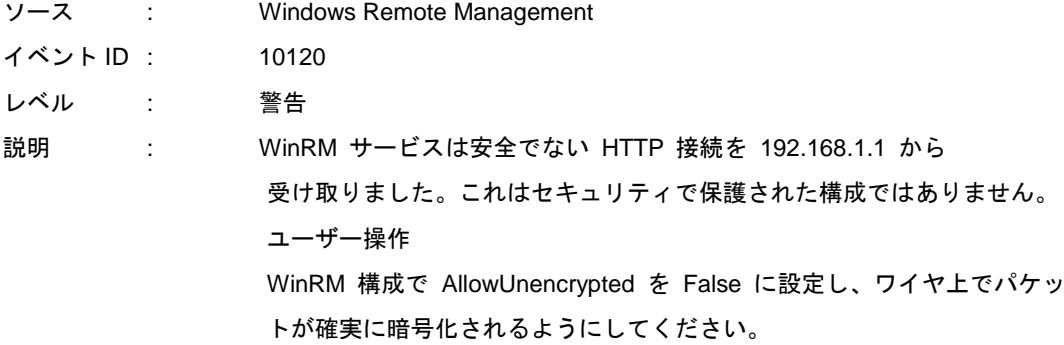

このイベントはシステムの運用に影響はありませんが、セキュリティで保護されてない構成です。セキ ュリティで保護された構成を構築するときは、「2 章(3.3 HTTPS 接続の設定)」の手順に従って、HTTPS 接続を行ってください。HTTPS 接続するとイベントログは登録されません。

## ■**ESMPRO/ServerManager** との通信時に登録されるイベントログ**(**アプリケー ション**)**

64 個以上の論理プロセッサを使用する環境では、ESMPRO/ServerManager と通信を行う際に、以下の ようなイベントログが登録されることがありますが、システムの運用に影響はありません。

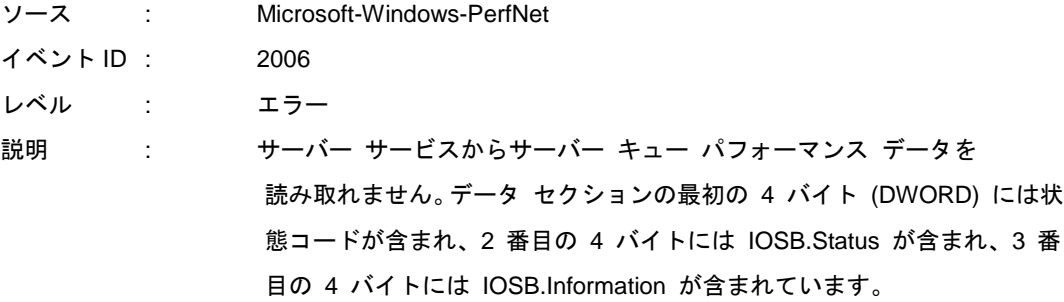

本件に関する詳細情報は、マイクロソフトサポートオンラインに記載されています。

- マイクロソフト サポート技術情報- 文書番号:2607486

<http://support.microsoft.com/kb/2607486/>

## ■シャットダウン時に登録される **WinRM** のイベントログ**(**システム**)**

ESMPRO/ServerAgentService をインストールしている装置で、装置のシャットダウンを行うと以下のよ うなイベントログが登録されますが、システムの運用に影響はありません。

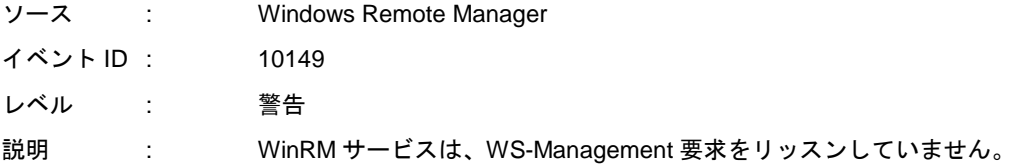

意図的にサービスを停止していないときは、以下のコマンドで WinRM 構成を確認してください。

winrm enumerate winrm/config/listener

このイベントは WS-Management のリスナーが停止するときに登録されます。シャットダウン時は Windows Remote Manager サービスが停止されるためイベントログが登録されます。

## ■セットアップ時に登録されるイベントログ**(**アプリケーション**)**

ESMPRO/ServerAgentService をインストールすると、インストール中に以下のようなイベントログが登 録されますが、システムの運用に影響はありません。

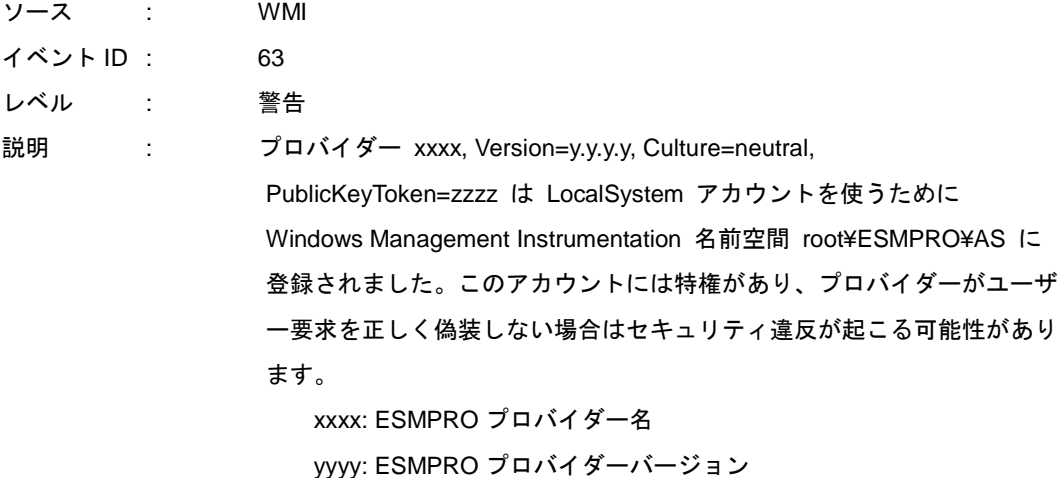

zzzz: 公開キートークン

また、OS のリモートデスクトップサービス機能が有効のときに ESMPRO/ServerAgentService をアンイ ンストールすると、同じイベントログが登録されますが、システムの運用に影響はありません。

このイベントは、LocalSystem アカウントで動作する WMI プロバイダーが登録される際に発生します。 ESMPRO/ServerAgentService を構成する WMI プロバイダーには、LocalSystem アカウントで動作する ものがあり、本イベントが登録されます。

## ■ハードウェアログ**(SEL)**の監視機能

ESMPRO/ServerAgentService によるハードウェアログ(SEL)の監視は、Windows Management Instrumentation (WMI)サービスを使って監視します。そのため WMI サービスが停止、再起動すると、ハ ードウェアログ(SEL)が監視できなくなることがあります。

WMI サービスが停止、再起動したときは、イベントログ(アプリケーション)に以下のイベントが登録さ れます。

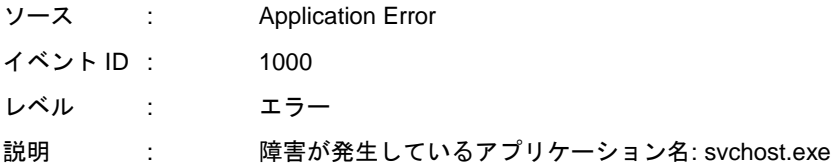

WMI サービスが停止、再起動したときは、OS を再起動していただくか、または「コントロールパネル」 の[管理ツール]-[サービス]から「ESM System Management Service」を再起動してください。

「ESM System Management Service」を再起動することで、ESMPRO/ServerAgentService は、WMI サービスへ再接続します。

## ■監視イベントの通報

- アラート通報機能は、システムのイベントログに登録されたイベント情報を元に通報しています。そ のためイベントビューアーのイベントログの設定で、イベントログの処理を[必要に応じてイベントを 上書きする]、または[イベントを上書きしないでログをアーカイブする]に設定してください。それ以 外の設定では通報されません。
- アラート通報機能の設定ツール(アラートマネージャ)の監視イベントツリーに登録されたイベントは、 Alert Manager Main Service が開始していないと SNMP トラップを受信できるマネージャーへ通報さ れません。Alert Manager Main Service が開始しているときであっても、各通報手段の通報有効/無効 フラグが無効になっていると通報されません。通報有効/無効フラグは、アラートマネージャの[設定] メニューから[通報基本設定]-[通報手段の設定]で設定します。 同様に、システム起動時に Event Log サービスが開始以前に発生したイベントについても通報されま せん。
- アラート通報機能の設定ツール(アラートマネージャ)の[通報基本設定]-[その他の設定]で、シャットダ ウン開始までの時間を設定できます。初期値は 20 秒になっています。シャットダウン時に通報するに は、この値を初期値より短くしないでください。
- 監視対象イベントの通報時に通報障害が発生すると、イベントログにエラーメッセージが登録されま す。この通報時に発生するエラーメッセージを監視対象イベントとして新規登録すると、通報時のエ ラーを再度通報してしまうため、障害復旧時に大量に通報されてシステムの負荷が高くなり性能が低 下します。特に以下のアラート通報機能のサービスが出力するイベントは監視対象としないでくださ い。
	- ・Alert Manager Main Service
	- ・Alert Manager Socket(S) Service
	- ・(Alert Manager ALIVE(S) Service)\*
		- (\*) Alert Manager ALIVE(S) Service は、エクスプレス通報サービス、または WebSAM AlertManager をインストールしているときだけ、登録されるサービスです。
- アラート通報機能のマネージャ通報(SNMP)で通報できるメッセージの長さは、511 バイトまでです。 512 バイト以上のメッセージを通報すると、アラートビューアには 512 バイト目からのメッセージは 表示されません。512 バイト目からのメッセージは、通報した装置のイベントビューアーで確認して ください。また、512 バイト以上のメッセージをすべてアラートビューアに表示するには、マネージ ャ通報(TCP/IP In-Band)を使ってください。

## <span id="page-53-0"></span>*1.2* ハードディスクドライブ・**RAID**システム・ファイルシステム

#### ■**RAID** システムの監視

RAID システムの監視は、管理ユーティリティである Universal RAID Utility を使います。詳細は、Universal RAID Utility の各マニュアルを参照してください。

#### ■**SATA** 接続の光ディスクドライブ

LSI Embedded MegaRAID をお使いのときは、ESMPRO/ServerManager の[サーバ状態/構成情報]のスト レージツリー配下に、SATA 接続の光ディスクドライブに関する情報は表示されません。

#### ■**SCSI/IDE コントローラーのリソース情報**

SCSI/IDE コントローラーの構成管理情報に含まれる[リソース情報]は、正しい情報を取得できません。 OS のシステム情報やデバイスマネージャーを参照して確認してください。

### ■**SCSI/IDE 接続以外のデバイスの監視**

ストレージ監視は USB などの SCSI/IDE 接続以外のストレージデバイスを監視しません。

#### ■ストレージ、ファイルシステム監視機能の設定変更

設定を変更するには、ESMPRO/ServerManager(Ver 6.05 以降)が必要です。また、 ESMPRO/ServerManager で変更した、監視間隔、ハードディスクドライブ予防保守の有効/無効、ファ イルシステム空き容量監視のしきい値は、変更してもすぐには反映されません。設定変更後、監視機能 の次の監視間隔で変更した設定が有効になります。

## ■テープ監視機能

ESMPRO/ServerAgentService では、テープ装置は障害監視しません。 監視するには、バックアップソフトウェア、またはテープ監視アプリケーションをご利用ください。 ESMPRO/ServerAgentService のイベント監視機能を使うことで、バックアップソフトウェア、またはテ ープ監視アプリケーションが登録するイベントログを監視できます。

## ■ネットワークドライブの **ESMPRO/ServerManager** の**[**サーバ状態**/**構成情報**]**の 表示

ネットワーク接続したドライブは、ESMPRO/ServerManager の[サーバ状態/構成情報]のファイルシステ ムツリー配下に表示されません。

## ■ハードディスクドライブ予防保守の変更

ハードディスクドライブ予防保守の有効/無効を変更すると、監視対象すべてのハードディスクドライブ に対して変更した内容が設定されます。個々のハードディスクドライブごとに対しては、有効/無効を設 定できません。

### ■メディア挿入時のファイルシステム情報

フロッピーディスクや DVD などのメディアを挿入したとき、ESMPRO/ServerManager[サーバ状態/構成 情報]のファイルシステム情報として、容量情報やボリュームラベルなどの情報を表示します。容量情報 の最小単位を"GB"としているため、フロッピーディスクなど容量が小さいメディアは、"0.0GB"と表示さ れることがあります。

#### ■容量が **100MB** 未満のファイルシステム空き容量監視

ESMPRO/ServerAgentService では、容量が 100MB 未満のファイルシステムの空き容量監視をサポート していません。このようなファイルシステムの空き容量監視設定は、初期状態で「無効(監視しない)」と なります。

## <span id="page-55-0"></span>*1.3* **I/O**デバイス

#### ■シリアルポート

ESMPRO/ServerAgentService はシリアルポートを使う機能が複数あり、これらの機能を使うとポートが 不足することがあります。

それぞれの機能で使うシリアルポートは、以下となります。

- $\cdot$  UPS :  $\cdot$  COM1 $\sim$ 10
- $\cdot$  APCU : COM1~2
- (ALIVE 保守)\* : COM1~9

(\*) ALIVE 保守はリモートアクセスサービス(Remote Access Service)を利用します。

マネージャ通報(TCP/IP Out-of-Band)でリモートアクセスサービスを利用するときに使えるシリアルポ ートは、以下となります。

・ マネージャ通報(TCP/IP Out-of-Band) : COM1~10

このうち、シリアルポートを共有できるのは、以下の組み合わせだけです。

・ ALIVE 保守+ユーザー利用リモートアクセスサービス

どちらか一方の機能で回線を使っているときはもう一方の機能は使えません。

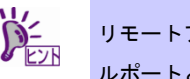

リモートアクセスサービスを使うマネージャ通報(TCP/IP Out-of-Band)は、ほかのシリア ルポートと共有すると障害情報が通知できません。共有しないでください。

## <span id="page-55-1"></span>*1.4* 他製品との共存

#### ■CLUSTERPRO システムにおけるファイルシステム監視

CLUSTERPRO によるクラスター環境で ESMPRO/ServerAgentService を使うときは、運用系サーバー で設定した空き容量監視機能のしきい値、監視の有効/無効は、フェールオーバーが発生すると待機系サ ーバーへ引き継がれません。

必ず、待機系サーバーでしきい値、監視の有効/無効を設定してください。

#### ■**Oracle 製品との共存**

Oracle 製品をインストールすると、SNMP Service のスタートアップが「自動」から「手動」に変更さ れることがあります。変更されたときは「自動」に戻した上で、Oracle 製品の説明書に従って、正しく 設定してください。

## ■共通モジュールのフォルダー

ESMPRO/ServerManager、ESMPRO/ServerAgentService などの関連製品のうち、最初にインストール された製品のインストールフォルダーに共通モジュールのフォルダーを作成します。共通モジュールの フォルダーを移動するときは、関連製品を一旦、全てアンインストールする必要があります。

## <span id="page-56-0"></span>*1.5* 通報

#### ■アラート

アラートビューアで表示されるアラートの詳細情報は、アラートにより一部の情報が「不明」と表示さ れます。

### ■一般クライアント通報

「一般クライアント通報」は使えません。通報手段を有効にしてもエラーにはなりませんが、通報され ません。

## ■通報設定の表示

ESMPRO/ServerManager を ESMPRO/ServerAgentService と同じ装置にインストールするときは、 ESMPRO/ServerManager の[スタート]メニューにだけ[通報設定]が表示されることがあります。

## <span id="page-56-1"></span>*1.6* **OS**依存

## **■Server Core 環境の注意事項**

Server Core 環境では、以下の注意事項があります。

- 設定ツール(amsadm.exe)や ESRAS ユーティリティ(rasutl.exe)のヘルプウィンドウは、表示され ません。
- マネージャ通報(TCP/IP Out-of-Band)機能は使えません。

### ■**Windows 7 (x64) / Windows Server 2008 R2** への更新プログラムの適用

ESMPRO/ServerAgentService をインストールしている環境に、Windows 7 (Service Pack 1) / Windows Server 2008 R2 (Service Pack 1)、または更新プログラムを適用するときは、「KB2487426」の更新プロ グラムを先に適用してください。「KB2487426」を適用しないと、OS 再起動時に ESMPRO/ServerAgentService のサービスの AP エラーが、イベントログに登録されます。 ただし、再起動後の ESMPRO/ServerAgentService の動作に影響はありません。

本件に関する詳細情報は、マイクロソフトサポートオンラインに記載されています。 以下のサポート技術情報の修正プログラムを適用してください。

- マイクロソフト サポート技術情報 - 文書番号:2487426 <http://support.microsoft.com/kb/2487426>

更新プログラムに関する情報および適用手順の詳細は、以下にも公開しています。

■ Windows Server 2008 R2 および Windows 7 の Service Pack 1 について <http://support.express.nec.co.jp/os/w2008r2/sp1.htm>

### ■ユーザーアカウント制御

ユーザーアカウント制御を有効にしている場合、collect を実行したときなどに、管理者権限へ昇格させ るためのダイアログが表示されます。表示されたときは[はい]をクリックしてください。

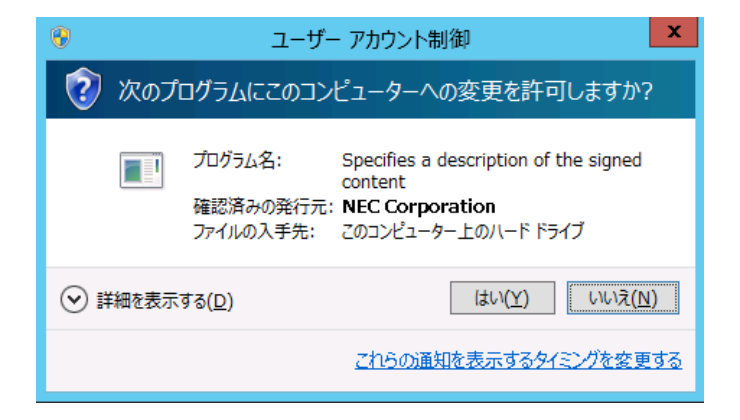

### ■仮想化環境のホスト OS 上での注意事項

ESMPRO/ServerAgentService は連続運用が危険な障害情報を検出すると、デフォルトの設定では OS を シャットダウンします(非サービスモードではシャットダウンしません)。 仮想化環境でゲスト OS を起動している環境では、ゲスト OS がシャットダウンされずにサービスコン ソールがシャットダウンするため、ゲスト OS からは予期せぬシャットダウンが発生したことになりま す。ゲスト OS を正常に終了するには、ESMPRO/ServerAgentService からの通報によるシャットダウン 機能を無効にし、障害発生時には手動でゲスト OS からシャットダウンしてください。

[通報によるシャットダウン機能の設定手順]

- 1. ビルトイン Administrator(または管理者権限のあるアカウント)で、サインイン(ログオ ン)します。
- 2. [スタート]メニューから[通報設定]をクリックします。 アラートマネージャ設定ウィンドウが表示されます。
- 3. [設定]タブの[通報基本設定]をクリックします。 通報基本設定のウィンドウが表示されます。
- 4. [その他の設定]の「シャットダウン開始までの時間設定」項目が、赤アイコン(無効) になっていることを確認します。 緑アイコン(有効)になっているときは、アイコンをクリックして赤アイコン(無効)に変更してく ださい。
- 5. [OK]をクリックして設定ウィンドウを閉じます。

## <span id="page-59-0"></span>*1.7* その他

#### ■**ESMPRO/ServerManager Ver. 6.00** 以降で **WS-Man** での登録検索が失敗する

ESMPRO/ServerManager Ver. 6.00 以降で WS-Man での登録検索が失敗するときは、以下の手順に従っ て、Windows リモート管理(WinRM)の設定を確認してください。

- プリインストール出荷の Windows Server 2008 R2 モデル、Windows 7 モデル、また は「EXPRESSBUILDER でのセットアップ」で Windows Server 2008 R2 と ESMPRO/ServerAgentService をインストールしたときは、Windows リモート管理 (WinRM)の設定がされないことがあります。上記環境をご利用になるときは、本注意 事項を必ずご確認ください。 Windows Server 2008R2、または Windows 7 のインストールユーザーのパスワード が空白のときは、Windows リモート管理(WinRM)の設定がされません。パスワードを
- 1. ESMPRO/ServerAgentService をインストールしているサーバーに、ビルトイン Administrator(または管理者権限のあるアカウント)で、サインイン(ログオン)します。

設定した管理者権限のあるアカウントでご確認ください。

- 2. コマンドプロンプトを「管理者として実行」で起動します。
- 3. 以下のコマンドを実行します。 winrm quickconfig -q
- 4. 以下のコマンドを実行します。

winrm get winrm/config/service

5. 以下の値が"true"になっているかを確認します。

- auth 配下の Basic

6. 確認した値が"false"になっているときは、以下の Windows リモート管理(WinRM)のコ マンドを実行します。

winrm set winrm/config/service/auth @{Basic="true"}

7. 以下のコマンドを実行します。

winrm get winrm/config/service

8. 以下の値を確認します。

- AllowUnencrypted

- 9. ESMPRO/ServerManager との接続に HTTP と HTTPS のどちらを利用するかによっ て、以下の Windows リモート管理(WinRM)のコマンドを実行します。
	- ・ESMPRO/ServerManager との接続に HTTPS を利用するとき
		- (「2 章(3.3 HTTPS 接続の設定)」の手順に従って、HTTPS 接続を行ってください) winrm set winrm/config/service @{AllowUnencrypted="false"}
	- ・ESMPRO/ServerManager との接続に HTTP を利用するとき winrm set winrm/config/service @{AllowUnencrypted="true"}

### ■**ESMPRO/ServerManager からハードウェアの状態監視を行うには**

ESMPRO/ServerManager からハードウェアの状態監視を行うには、BMC(EXPRESSSCOPE エンジン) の登録と、SNMP 通報設定が必須です。

## ■**ESMPRO/ServerManager** で **ESMPRO/ServerAgentService** の自動登録に失 敗する

「2 章(3.4 動作確認)」を参照して、ESMPRO/ServerAgentService の設定を確認してください。

## ■ハードウェアの不具合発生後の再起動

ハードウェアの不具合を検出したときは、OS をシャットダウンします。必ず不具合を対処して復旧した あとに、OS を再起動してください。シャットダウン後に不具合を対処しないで OS を再起動すると、再 起動の直後にシャットダウンします。

#### ■メモリリーク**(Windows Server 2008)**

Windows Server 2008 で、ESMPRO/ServerAgentService が動作すると、メモリリークが不定期に発生し ます。

本件に関する詳細情報は、マイクロソフトサポートオンラインに記載されています。

- マイクロソフト サポート技術情報- 文書番号:955515

<http://support.microsoft.com/kb/955515/ja>

上記サポート技術情報の修正プログラム、または Windows Server 2008 (Service Pack 2)を適用してくだ さい。Windows Server 2008 (Service Pack 2)には、上記技術情報の修正プログラムが含まれているため、 Service Pack 2 の適用を推奨します。

## ■メモリリーク**(Windows Server 2012)**

Windows Server 2012 では、WMI サービスが含まれる Svchost.exe プロセスでメモリリークが発生しま す。

本件に関する詳細情報は、マイクロソフトサポートオンラインに記載されています。

- マイクロソフト サポート技術情報- 文書番号:2793908 <http://support.microsoft.com/kb/2793908/ja>

上記サポート技術情報の修正プログラムを適用してください。

## ■二重化システム管理

CLUSTERPRO を使った二重化システム管理を使うときは、運用/待機両系別々のローカルディスクに ESMPRO/ServerAgentService をインストールします。2 台のサーバーにインストールする以外は通常の インストールと同じです。

# <span id="page-62-0"></span>ポート一覧

ESMPRO/ServerAgentServiceの使用ポートは以下となります。

ファイアウォールを有効にするときは、必要なポート間の通信を許可するように設定してください。

| -                    |                      |               | - - -                            |              |
|----------------------|----------------------|---------------|----------------------------------|--------------|
| 機能                   | ESMPRO/ServerManager | 方向            | <b>ESMPRO/ServerAgentService</b> | 備考           |
| 自動登録                 | 不定                   | $\rightarrow$ | 5985/tcp                         | <b>HTTP</b>  |
| サーバー監視(WS-MAN/HTTP)  |                      | $\leftarrow$  | $(80/1cp)^*$                     |              |
| 自動登録                 | 不定                   | $\rightarrow$ | 5986/tcp                         | <b>HTTPS</b> |
| サーバー監視(WS-MAN/HTTPS) |                      | $\leftarrow$  | (443/tcp)*                       |              |
| マネージャ通報              | $162/\text{udp}$     | $\leftarrow$  | 不定                               | SNMP-trap    |
| (SNMP)               |                      |               |                                  |              |
| マネージャ通報              | 31134/tcp            | $\leftarrow$  | 不定                               |              |
| (TCP/IP In-Band)     |                      | $\rightarrow$ |                                  |              |
| CIM-Indication通報     | 6736/tcp             | $\leftarrow$  | 不定                               |              |
|                      | (設定変更可能)             |               |                                  |              |

**[ESMPRO/ServerManager <-> ESMPRO/ServerAgentService** 間**]**

(\*) Windows Server 2008 に ESMPRO/ServerAgentService をインストールしたときの使用ポートは、それぞ れ HTTP/80、HTTPS/443 となります。

#### **[ESMPRO/ServerAgentService <->** メールサーバー間**]**

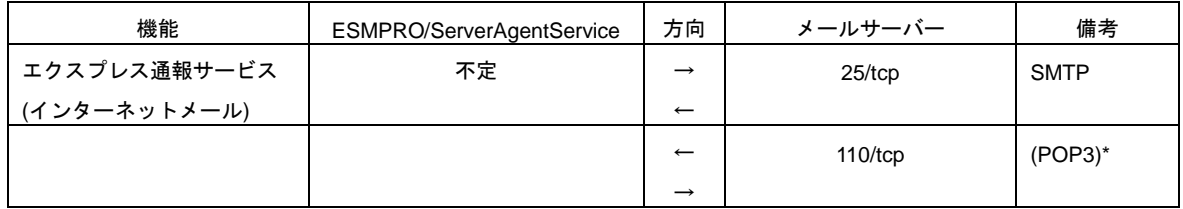

(\*) POP before SMTP を使うときだけとなります。

- 双方向のものは、上段の矢印が通信開始時、下段の矢印は折り返しの通信を示します。
- マネージャ通報(TCP/IP In-Band)、およびエクスプレス通報サービス(インターネットメール)で使うポ ート番号は、アラートマネージャ設定ウィンドウで変更できます。
- 「不定」の箇所はポートが決まっていません(通信開始時未使用のポートを使います)。

# <span id="page-63-0"></span>3. サービス一覧

ESMPRO/ServerAgentServiceのサービスモードで登録するサービスは以下となります。 非サービスモードでインストールしたときは、サービスを登録しません。

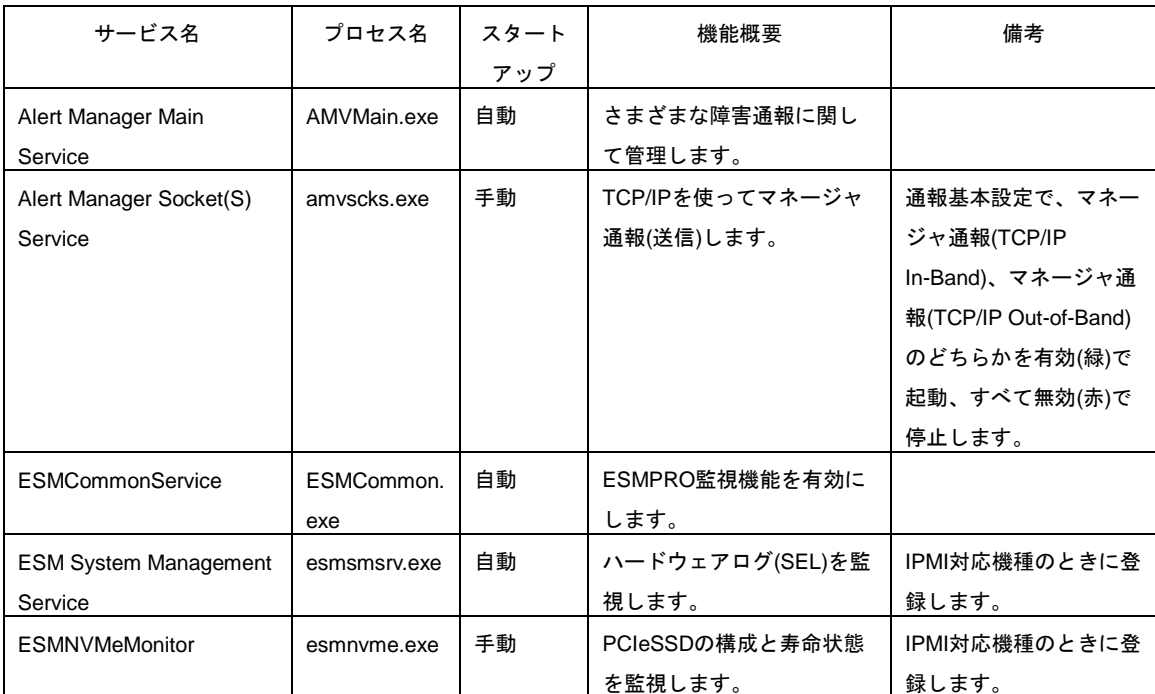

## <span id="page-64-0"></span>サービスの停止**/**開始順

サービスを手動で停止または開始するときは、以下の順序で停止または開始します。 機種により登録されるサービスは異なります。

非サービスモードでインストールしたときは、サービスを登録しません。

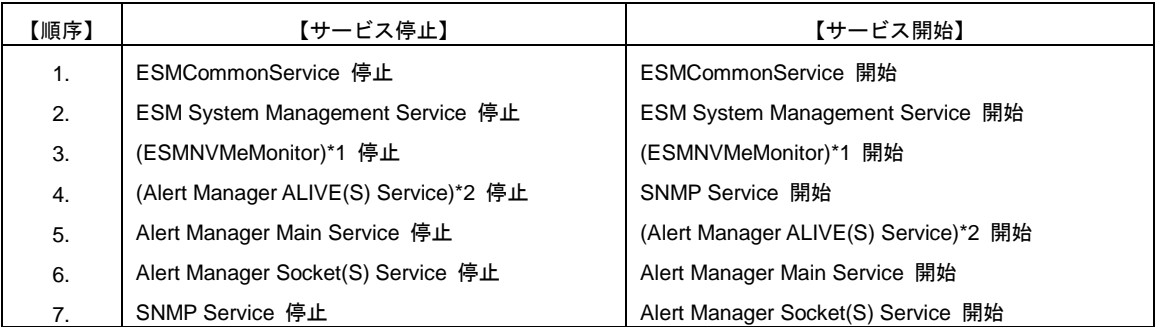

(\*1) PCIeSSD ご利用の環境で、ESMNVMeMonitor を開始しているときのみです。

(\*2) エクスプレス通報サービス、または WebSAM AlertManager をインストールしたときに登録されるサー ビスです。

ESMPRO/ServerAgentService Ver. 1.2 インストレーションガイド(Windows 編)

日 本 電 気 株 式 会 社 東京都港区芝五丁目 7 番 1 号 TEL (03) 3454-1111 (大代表)

©NEC Corporation 2016 日本電気株式会社の許可なく複製・改変などを行うことはできません。